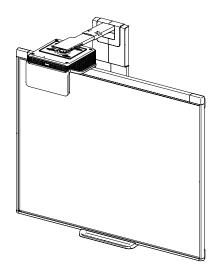

# SMART Board® 480i6

## Interactive whiteboard system

Configuration and user's guide

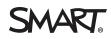

#### FCC warning

This equipment has been tested and found to comply with the limits for a Class A digital device, pursuant to Part 15 of the US Federal Communications Commission Rules. These limits are designed to provide reasonable protection against harmful interference when the equipment is operated in a commercial environment. This equipment generates, uses and can radiate radio frequency energy and, if not installed and used in accordance with the manufacturer's instructions, may cause harmful interference to radio communications. Operation of this equipment in a residential area is likely to cause harmful interference at his own expense.

#### Trade-mark notice

SMART Board, DViT, smarttech, the SMART logo and all SMART taglines are trade-marks or registered trade-marks of SMART Technologies ULC in the US and/or other countries. Texas Instruments, BrilliantColor, DLP and DLP Link are trade-marks of Texas Instruments. Microsoft, Windows and Internet Explorer are either registered trade-marks or trade-marks of Microsoft Corporation in the US and/or other countries. All other third-party product and company names may be trade-marks of their respective owners.

#### Copyright notice

© 2013 SMART Technologies ULC. All rights reserved. No part of this publication may be reproduced, transmitted, transcribed, stored in a retrieval system or translated into any language in any form by any means without the prior written consent of SMART Technologies ULC. Information in this manual is subject to change without notice and does not represent a commitment on the part of SMART.

This product and/or use thereof covered by one or more of the following US patents; smarttech.com/patents.

09/2013

# Important information

Before you install and use your SMART Board® 480i6 interactive whiteboard system, read and understand the safety warnings and precautions in this user's guide and the included warnings document. These safety warnings and precautions describe the safe and correct operation of your interactive whiteboard system and its accessories, helping you to prevent injuries and equipment damage. Ensure that your interactive whiteboard system is always being used correctly.

In this document, "interactive whiteboard system" refers to the following:

- SMART Board 480 interactive whiteboard
- SMART UF70 projector
- Accessories and optional equipment

The projector included with your system is designed to work only with certain SMART Board interactive whiteboard models. Contact your authorised SMART reseller (smarttech.com/where) for more information.

# Safety warnings, cautions and important information

### Installation

#### \Lambda WARNING

- Failure to follow the installation instructions included with your SMART product could result in personal injury and damage to the product.
- To reduce the risk of fire or electric shock, do not expose the SMART product to rain or moisture.
- Two people are required to mount your SMART product because it may be too heavy for one person to safely manoeuvre.

When you lift your interactive whiteboard, you and your assistant should stand on either side of the screen, supporting its weight at the bottom whilst balancing the top with your other hands.

- When mounting the projector boom on a framed or hollow wall, attach the mounting bracket to a stud to safely support the projector's weight. If you use only drywall anchors, the drywall can fail, resulting in possible personal injury, and damage to the product which may not be covered by your warranty.
- Do not leave cables on the floor where they can be a tripping hazard. If you must run a
  cable over the floor, lay it in a flat, straight line and secure it to the floor with tape or a cable
  management strip of a contrasting colour. Handle cables carefully and avoid excessive
  bending.

### CAUTION

- Do not operate this unit immediately after moving it from a cold location to a warm location. When the unit is exposed to such a change in temperature, moisture can condense on the lens and crucial internal parts. Allow the system to stabilise to room temperature before operation to prevent possible damage to the unit.
- Do not place the unit in hot locations, such as near heating equipment. Doing so could cause a malfunction and shorten the life of the projector.
- Avoid setting up and using the SMART product in an area with excessive levels of dust, humidity and smoke.
- Do not place your SMART product in direct sunlight or near any appliance that generates a strong magnetic field.
- If you need to lean the interactive whiteboard against a wall before you mount it, make sure it remains in an upright position.

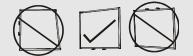

Do not rest the interactive whiteboard on its side or on the top of the frame.

 You must connect the USB cable that came with your SMART Board interactive whiteboard to a computer that has a USB compliant interface and that bears the USB logo. In addition, the USB source computer must be compliant with CSA/UL/EN 60950 and bear the CE mark and CSA and/or UL Mark(s) for CSA/UL 60950. This is for operating safety and to avoid damage to the SMART Board interactive whiteboard.

#### 🕝 IMPORTANT

- The SMART Board 480i6 interactive whiteboard system textless installation guide is also available online (smarttech.com/kb/170553).
- Make sure an electrical socket is near your SMART product and remains easily accessible during use.

 Using your SMART product near a TV or radio could cause interference to the images or sound. If this happens, move the TV or radio away from the projector.

### Operation

### \rm WARNING

 Do not climb (or allow children to climb) on a wall- or stand-mounted SMART Board interactive whiteboard.

Do not climb on, hang from or suspend objects from the projector boom.

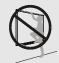

Climbing on the interactive whiteboard or projector boom could result in personal injury or product damage.

### CAUTION

• Do not block the projector's ventilation slots and openings.

#### 🕝 IMPORTANT

- Keep your remote control in a safe place because there is no other way to access menu options.
- Disconnect the product from its power source when it's not used for a long period.

### Other precautions

If you own a SMART product other than a SMART Board 480i6 series interactive whiteboard system, refer to the installation manual for your product for relevant warnings and maintenance instructions.

### **Environmental requirements**

Before you install your SMART Board 480 interactive whiteboard system, review the following environmental requirements.

| Environmental requirement | Parameter                                                                                                    |  |
|---------------------------|----------------------------------------------------------------------------------------------------|--|
| Operating temperature     | <ul> <li>5°C to 35°C (41°F to 95°F) from 0 m to 1800 m (0' to 6000')</li> <li>5°C to 30°C (41°F to 86°F) from 1800m to 3000m (6000' to 9800')</li> </ul> |  |
| Storage temperature       |                                                                                                    |  |
| Humidity                  |                                                                                                    |  |

| Environmental requirement                                                                                                    | Parameter                                                                                                    |  |
|----------------------------------------------------------------------------------------------------|----------------------------------------------------------------------------------------------------|--|
| Water and fluid resistance                                                                                                    | <ul> <li>Intended for indoor use only. Doesn't meet any salt-spray or water ingress requirements.</li> <li>Don't pour or spray liquids directly onto your interactive whiteboard, the projector or any of its sub-components.</li> </ul>                                                                        |  |
| Dust                                                                                                    | • Intended for use in office and classroom environments. Not for industrial use where heavy dust and pollutants can cause malfunctions or impaired operation. Periodic cleaning is required in areas with heavier dust. See <i>Cleaning the projector</i> on page 27 for information on cleaning the projector. |  |
| <ul> <li>Electrostatic<br/>discharge (ESD)</li> <li>EN61000-4-2 severity level 4 for direct and indirect ES</li> <li>No malfunction or damage up to 8kV (both polarities) w<br/>330 ohm, 150 pF probe (air discharge)</li> <li>Unmated connectors meet no malfunction or damage u<br/>(both polarities) for direct (contact) discharge</li> </ul> |                                                                                                    |  |
| Cables                                                                                                    | <ul> <li>All SMART Board 480i6 interactive whiteboard system cables<br/>should be shielded to prevent potential accidents and degraded<br/>video and audio quality.</li> </ul>                                                                                                    |  |
| Conducted and radiated emissions                                                                                                    | EN55022/CISPR 22, Class A                                                                                                    |  |

# Contents

| Important information                                    | i   |
|----------------------------------------------------------|-----|
| Safety warnings, cautions and important information      |     |
| Operation                                                |     |
| Other precautions                                        | iii |
| Environmental requirements                               | iii |
| Chapter 1: About your interactive whiteboard system      | 1   |
| SMART Board 480i6 interactive whiteboard system features | 1   |
| SMART UF70 projector                                     | 2   |
| Included accessories                                     |     |
| Remote control                                           | 3   |
| Optional accessories                                     | 3   |
| Chapter 2: Installing your interactive whiteboard system | 5   |
| Choosing a location                                      | 5   |
| Choosing a height                                        |     |
| Securing the projector to the boom                       |     |
| Routing the cables Installing SMART software             |     |
| ·                                                        |     |
| Chapter 3: Using your interactive whiteboard system      |     |
| Using your projector                                     |     |
| Using your remote control                                | 9   |
| Replacing the remote control battery                     | 10  |
| Using the remote control buttons                         | 11  |
| Adjusting projector settings                             | 12  |
| Focusing the image                                       | 18  |
| Adjusting the image                                      | 19  |

| Projector connection diagram                                  | 19 |
|---------------------------------------------------------------|----|
| Using your interactive whiteboard                             | 21 |
| Appendix 4: Integrating other devices                         | 23 |
| Video format compatibility                                    | 23 |
| Native video format                                           |    |
|                                                               |    |
| Video format compatibility                                    |    |
|                                                               |    |
| SMART UF70 projector                                          |    |
| HD and SD signal format compatibility                         | 25 |
| HD and SD signal format compatibility                         |    |
| SMART UF70 projector                                          | 25 |
|                                                               |    |
| Video system signal compatibility                             | 25 |
|                                                               |    |
| SMART UF70 projector                                          | 25 |
|                                                               |    |
| Connecting peripheral sources and outputs                     |    |
| Chapter 5: Maintaining your interactive whiteboard system     |    |
| Maintaining your interactive whiteboard                       |    |
| Cleaning the projector                                        |    |
| Focusing and adjusting the projector image                    |    |
| Replacing the projector lamp                                  |    |
| Removing and replacing the projector lamp module              |    |
|                                                               |    |
| Resetting the lamp hours                                      |    |
| Chapter 6: Troubleshooting your interactive whiteboard system | 35 |
|                                                               |    |
| Before you start                                              |    |
|                                                               |    |
| Locating serial numbers                                       |    |
| Ğ                                                             |    |
| Determining your interactive whiteboard system's status       |    |
| Resolving interactive whiteboard issues                       |    |
| Resolving operation issues                                    |    |
|                                                               |    |
| Resolving connection issues                                   |    |
| Posolving projector issues                                    | 20 |
| Resolving projector issues                                    |    |
|                                                               |    |
| Resolving image issues                                        | 39 |
| · · · · · · · · · · · · · · · · · · ·                         |    |
| Loss of signal                                                |    |
|                                                               |    |

| Partial, scrolling or incorrectly displayed image                                                                                                    | 40                                           |
|----------------------------------------------------------------------------------------------------|----------------------------------------------|
| Unstable or flickering image                                                                                                    | 40                                           |
| Frozen image                                                                                                    | 41                                           |
| The image from your connected laptop computer isn't projected                                                                                                    | 41                                           |
| Unaligned projected image                                                                                                    | 41                                           |
| Resolving audio issues                                                                                                    | 42                                           |
| Resolving network communication issues                                                                                                    | 42                                           |
| Accessing the service menu                                                                                                    | 43                                           |
| Retrieving your password                                                                                                    | 43                                           |
| Resetting the projector                                                                                                    | 44                                           |
| Transporting your interactive whiteboard system                                                                                                    | 44                                           |
| Appendix A: Remotely managing your system through a network interface                                                                                                    | 45                                           |
| Webpage management                                                                                                    | 45                                           |
| Accessing webpage management                                                                                                    |                                              |
|                                                                                                    |                                              |
| Home                                                                                                    | 46                                           |
| Home                                                                                                    |                                              |
|                                                                                                    | 46                                           |
| Control panel                                                                                                    | 46<br>49                                     |
| Control panel                                                                                                    | 46<br>49<br>49                               |
| Control panel                                                                                                    | 46<br>49<br>49<br>50                         |
| Control panel<br>Control panel II<br>USB Control settings<br>Network settings                                                                                                    | 46<br>49<br>50<br>51                         |
| Control panel<br>Control panel II<br>USB Control settings<br>Network settings<br>Email alerts<br>Password settings<br>Simple Network Management Protocol (SNMP)                                                                                                    | 46<br>49<br>50<br>51<br>52<br>52             |
| Control panel<br>Control panel II<br>USB Control settings<br>Network settings<br>Email alerts<br>Password settings<br>Simple Network Management Protocol (SNMP)<br>Appendix B: Remotely managing your system through an RS-232 serial interface                                                                     | 46<br>49<br>50<br>51<br>52<br>52<br>52<br>53 |
| Control panel<br>Control panel II<br>USB Control settings<br>Network settings<br>Email alerts<br>Password settings<br>Simple Network Management Protocol (SNMP)                                                                                                    | 46<br>49<br>50<br>51<br>52<br>52<br>52<br>54 |
| Control panel<br>Control panel II<br>USB Control settings<br>Network settings<br>Email alerts<br>Password settings<br>Simple Network Management Protocol (SNMP)<br>Appendix B: Remotely managing your system through an RS-232 serial interface<br>Connecting your room control system to the SMART UF 70 projector | 46<br>49<br>50<br>51<br>52<br>52<br>54<br>54 |

| Source Application Selection                                                        | . 56 |
|-------------------------------------------------------------------------------------|------|
| Command\response definitions                                                        | .56  |
| Field definitions                                                                   | .56  |
| Video Control                                                                       | .58  |
| Command\response definitions                                                        | .58  |
| Field definitions                                                                   | .59  |
| Audio Control                                                                       | .62  |
| Command/response definitions                                                        | .63  |
| Field definitions                                                                   | .63  |
| Command/response definitions                                                        | . 65 |
| Field definitions                                                                   | . 65 |
| Command/response definitions                                                        | . 67 |
| Field definitions                                                                   | . 69 |
| Command/response definitions                                                        | . 74 |
| Field Definitions                                                                   | .74  |
| Command/response definitions                                                        | . 77 |
| Field definitions                                                                   | . 77 |
| Command/response definitions                                                        | . 79 |
| Appendix C: Remote control code definitions                                         | . 81 |
| Appendix D: Hardware environmental compliance                                       | .83  |
| Waste Electrical and Electronic Equipment and Battery regulations (WEEE and Battery |      |
| Directives)                                                                         |      |
| Batteries Perchlorate material                                                      |      |
|                                                                                     | . 00 |
| Mercury                                                                             | . 83 |
| More information                                                                    | .83  |
| Index                                                                               | .85  |

# Chapter 1 About your interactive whiteboard system

| SMART Board 480i6 interactive whiteboard system features | 1 |
|----------------------------------------------------------|---|
| SMART Board 480 interactive whiteboard                   | 2 |
| SMART UF70 projector                                     | 2 |
| Included accessories                                     | 3 |
| Pen                                                      | 3 |
| Remote control                                           | 3 |
| Optional accessories                                     | 3 |

Your SMART Board 480i6 interactive whiteboard system combines the following components:

- SMART Board 480 interactive whiteboard
- Wall-mounted, short-throw SMART UF70 projector
- Accessories and optional equipment

This chapter describes the features of your interactive whiteboard and provides information about product parts and accessories.

# SMART Board 480i6 interactive whiteboard system features

Your SMART Board 480i6 interactive whiteboard system consists of the SMART Board 480 interactive whiteboard and the SMART UF70 projector system.

1

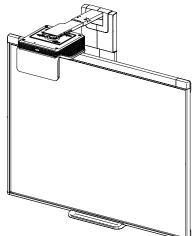

When the SMART UF70 projector displays an image from your computer on the touch-sensitive interactive whiteboard, you can do everything that you can do at your computer—open and close applications, scroll through files, hold meetings with others, create new documents or edit existing ones, visit websites, play video clips and more—by touching the surface with your finger or the included pen.

This projector also supports video and audio connections from a variety of devices, including DVD/Blu-ray <sup>™</sup> players, VCRs, document cameras and digital cameras, and can project media from these sources onto the interactive screen.

When you use SMART software with your SMART Board 480i6 interactive whiteboard system, you can write or draw over the projected computer image in digital ink, and then save these notes to a .notebook file or directly into any Ink Aware application.

### SMART Board 480 interactive whiteboard

Your SMART Board 480 interactive whiteboard is durable and reliable. It features a rugged, hardened interactive surface, a damage-resistant pen and SMART's proprietary DViT® (Digital Vision Touch) technology.

Other features of your interactive whiteboard include the following:

- A pen tray that holds up to two pens
- A durable hard-coated surface optimised for projection and easy to clean

### SMART UF70 projector

The SMART UF70 projector system includes a short-throw projector for use with SMART Board interactive whiteboards and a sturdy support system suitable for many different environments.

Other features of your projector system include:

- A wall-mounted, high-offset projector engine that uses DLP® technology by Texas Instruments<sup>™</sup>, providing BrilliantColor<sup>™</sup> performance and Gamma 2.2 correction with SMART Presentation, Bright Room, Dark Room, sRGB and User modes
- PAL, PAL-N, PAL-M, SECAM, NTSC, and NTSC 4.43 video system compatibility
- HDMI, Composite, and VESA® RGB video inputs (not included).
- WXGA, QVGA, VGA, SVGA, XGA, SXGA, SXGA+ and UXGA video format compatibility
- Native 1024 × 768 resolution (SMART UF70 projector)
- Remote management via a serial RS-232 interface, webpage or SNMP

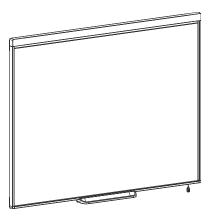

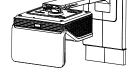

About your interactive whiteboard system

- An alert broadcast feature that enables administrators to send notification messages to network-connected projector systems for immediate on-screen display
- Protected cable routing through a cable cover that limits tampering and clutter
- · A secure mounting and installation system that includes the following:
  - An optional projector padlock ring to prevent removal of the projector from the boom
  - Accessory mounting hardware for solid masonry or framed wall installations kit part number 1007416
  - Templates and instructions for positioning the system safely

Projector information

### Included accessories

The following accessories are included with your interactive whiteboard system.

### Pen

One pen is included with your interactive whiteboard.

### **Remote control**

The remote control enables you to control the system and set up your projector. Use the remote control to access menu options, system information and input selection options.

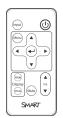

344

### **Optional accessories**

You can add a variety of accessories to your interactive whiteboard to best meet your specific needs. Purchase these items from your authorised SMART reseller.

For more information on accessories, go to smarttech.com/accessories.

## Chapter 2 Installing your interactive whiteboard system

| Choosing a location                | 5 |
|------------------------------------|---|
| Choosing a height                  | 6 |
| Securing the projector to the boom | 6 |
| Routing the cables                 | 6 |
| Installing SMART software          |   |
| -                                  |   |

Consult the SMART Board 480i6 interactive whiteboard system installation document included with your product for instructions on how to install and secure your system.

### 👉 IMPORTANT

Use the SMART Board 480i5 interactive whiteboard system installation guide (smarttech.com/kb/156695) to install your interactive whiteboard and projector.

This chapter provides additional considerations and details for installing your interactive whiteboard system.

### **Choosing a location**

Choose a location for your interactive whiteboard system that's far from bright light sources, such as windows and strong overhead lighting. Bright light sources can cause distracting shadows on your interactive whiteboard and can reduce the contrast of the projected image.

Select a wall with a flat, regular surface and sufficient clearance to accommodate your interactive whiteboard system. Install the projector and your interactive whiteboard on the same flat surface. For best presentation alignment, mount your interactive whiteboard system in a location that's central to your audience's viewing direction.

For mobile or adjustable installation options, contact your authorised SMART reseller.

### Choosing a height

SMART includes a mounting template with each interactive whiteboard system. If you lose this template, contact your authorised SMART reseller. Using this template ensures that you can do the following:

- Mount the projector at a safe height for head space clearance, whilst maintaining enough space for airflow and installation access above the unit.
- Position the projector at the correct height above your interactive whiteboard to align the projected image with the touch screen.

Dimensions on the template recommend a distance from the floor suitable for adults of average height. You should consider the general height of your user community when you choose a location for your interactive whiteboard.

### Securing the projector to the boom

To learn how to secure the SMART UF70 projector to the boom, see the SMART Board 480i6 interactive whiteboard system installation guide included (smarttech.com/kb/156695).

### Routing the cables

When connecting cables from a SMART UF70 projector to your computer, make sure that all cables pass along the top of the interactive whiteboard wall-mounting bracket and then down the side of the interactive whiteboard.

### 🕝 IMPORTANT

If the cables overlap each other behind the interactive whiteboard, they could interfere with the way the interactive whiteboard rests against the wall. Before you mount the interactive whiteboard, it is recommended that you use cable-management straps to appropriately position the cables on the wall.

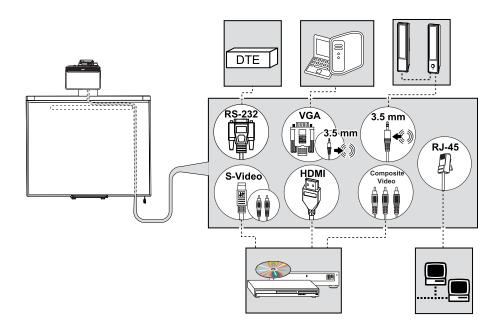

#### 🕝 IMPORTANT

Do not connect the power cable to a power socket until you have connected all the cables to the projector.

### Installing SMART software

You must install SMART software, such as SMART Meeting Pro<sup>™</sup> software or SMART Notebook<sup>™</sup> collaborative learning software on the computer connected to your interactive whiteboard system to access all of its features.

Download SMART software from smarttech.com/software. These webpages list the minimum hardware requirements for each software version. If SMART software is already installed on your computer, take this opportunity to upgrade your software to ensure compatibility.

### CAUTION

Install the version of SMART Product Drivers that was delivered with your interactive whiteboard system, or download a newer version if available. If you use an older version of the software, your interactive whiteboard system might not function.

## Chapter 3 Using your interactive whiteboard system

| Using your projector                 |    |
|--------------------------------------|----|
| Using your remote control            |    |
| Replacing the remote control battery |    |
| Using the remote control buttons     | 11 |
| Adjusting projector settings         | 12 |
| Focusing the image                   |    |
| Adjusting the image                  |    |
| Projector connection diagram         |    |
| Using your interactive whiteboard    |    |

This chapter describes the basic operation of your interactive whiteboard system and explains how to set up your remote control, retrieve system information, access the projector's image adjustment options and integrate your interactive whiteboard system with peripheral devices.

### Using your projector

This section explains how to use your projector and its included remote control.

### Using your remote control

The projector remote control enables you to access on-screen projector menus and change projector settings.

### Replacing the remote control battery

Follow this procedure to replace the remote control battery.

### A WARNING

- Reduce the risk associated with a leaking battery in the projector's remote control by following these practices:
  - Use only the specified CR2025 coin-cell battery.
  - Remove the battery when the remote control is unused for an extended period.
  - Do not heat, disassemble, short or recharge the battery, or expose it to fire or high temperatures.
  - Avoid eye and skin contact with the battery if it has a leak.
- Dispose of the exhausted battery and product components in accordance with applicable regulations.

### To replace the remote control battery

1. Hold down the side release on the left side of the battery holder and pull the battery holder completely out of the remote control.

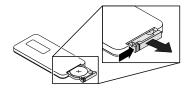

2. Remove the old battery from the battery holder and replace it with a CR2025 coin-cell battery.

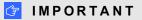

Align the battery's positive (+) and negative (–) terminals with the correct signs on the battery holder.

3. Insert the battery holder into the remote control.

CHAPTER 3 Using your interactive whiteboard system

### Using the remote control buttons

The projector remote control enables you to access on-screen menus and change projector settings. Use the **Power**  $\bigcirc$  button on the remote control to put the projector into Standby mode or to turn it on. You can also use the **Input** button on the remote control to switch sources on the projector.

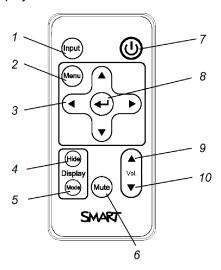

| Number | Function                                                     | Description                                                                                                    |
|--------|--------------------------------------------------------------|----------------------------------------------------------------------------------------------------|
| 1      | Input                                                        | Select a video and audio input source on the projector and the associated USB input source on the ECP.                                                                                                    |
| 2      | Menu                                                         | Show or hide the projector menus.                                                                                                    |
| 3      | ∢ (Left),⊾ (Right),<br>⊾ (Up) and <del>、</del> (Down) arrows | Change the menu selections and adjustments.                                                                                                    |
| 4      | Hide                                                         | Freeze, hide or display the image:                                                                                                    |
|        |                                                              | <ul> <li>Press once to freeze the image.<br/>For example, you can display a question on<br/>the screen whilst you check your email.</li> <li>Press again to hide the image, that is, to<br/>display a black screen.</li> <li>Press again to return to the live image.</li> </ul> |
| 5      | Mode                                                         | Select a display mode.                                                                                                    |
| 6      | Mute                                                         | Mute audio amplification.                                                                                                    |
| 7      | し (Power)                                                    | Turn on the projector or put it into Standby mode.                                                                                                    |
| 8      | ← (Enter)                                                    | Accept the selected mode or option.                                                                                                    |
| 9      | ▲ (Volume Up)                                                | Increase audio amplification volume.                                                                                                    |
| 10     | ▼ (Volume Down)                                              | Decrease audio amplification volume.                                                                                                    |

### ΝΟΤΕ

The **Mute**, **Volume Up** and **Volume Down** buttons work only if there is an audio source connected to the projector for the currently selected video input source.

### Adjusting projector settings

The remote control's Menu button enables you to access the on-screen display to adjust the projector settings.

### 👉 IMPORTANT

Keep your remote control in a safe place because there is no other way to access menu options.

| Setting      | Use                                                                                                    | Notes                                                                                                    |  |  |
|--------------|----------------------------------------------------------------------------------------------------|----------------------------------------------------------------------------------------------------|--|--|
|              | 🧏 Image Adjustment menu                                                                                                    |                                                                                                    |  |  |
| Display Mode | Indicates the projector's<br>display output<br>(SMART Presentation,<br>Bright Room, Dark Room,<br>sRGB and User).                           | The default is <b>SMART Presentation</b> .                                                                                                    |  |  |
| Brightness   | Adjusts projector brightness from 0 to 100.                                                                                                 | The default is 50.                                                                                                    |  |  |
| Contrast     | Adjusts the difference<br>between the lightest and<br>darkest parts<br>of the image from 0 to 100.                                          | The default is 50.                                                                                                    |  |  |
| Frequency    | Adjusts the display data<br>frequency of the projected<br>image from -5 to 5 to match<br>the frequency of your<br>computer's graphics card. | The default is 0.<br>This setting applies to VGA inputs only.                                                                                                    |  |  |
| Tracking     | Synchronises your<br>projector's display timing<br>with your computer's<br>graphics card from 0 to 63.                                      | This setting applies to VGA inputs only.                                                                                                    |  |  |
| H-Position   | Moves the horizontal<br>position of the source video<br>left or right from 0 to 100<br>(relative to the projected<br>image).                | Don't adjust this setting unless you're advised<br>to by SMART Support.<br>Apply this setting only after you make all boom<br>adjustments.<br>This setting applies to VGA inputs only and is<br>useful in situations where the source video is<br>cut off. |  |  |

### CHAPTER 3

| Setting                   | Use                                                                                                    | Notes                                                                                                    |
|---------------------------|----------------------------------------------------------------------------------------------------|----------------------------------------------------------------------------------------------------|
| V-Position                | Moves the vertical position<br>of the source video up or<br>down from -5 to 5 (relative to<br>the projected image).                                         | Don't adjust this setting unless you're advised<br>to by SMART Support.<br>Apply this setting only after you make all boom<br>adjustments.<br>This setting applies to VGA inputs only and is<br>useful in situations where the source video is<br>cut off. |
| White Peaking             | Adjusts the image colour<br>brightness from 0 to 10<br>whilst providing more vibrant<br>white shades.                                                       | A value closer to 0 creates a natural image and<br>a value closer to 10 enhances brightness. The<br>default is 10.                                                                                                    |
| Degamma                   | Adjusts the colour<br>performance of the display<br>from 1 to 3.                                                                                            | The default is 2.                                                                                                    |
| Colour                    | Adjusts the Red, Green,<br>Blue, Cyan, Magenta and<br>Yellow colours on the<br>projector from 0 to 100 to<br>provide custom colour and<br>luminance output. | Each colour has a default value of 100.<br>Adjustments to the colour settings register<br>under the User mode.                                                                                                    |
| م<br>Audio mer            | าน                                                                                                    |                                                                                                    |
| Volume                    |                                                                                                    |                                                                                                    |
| Mute                      | Mutes the projector's audio output.                                                                                                    | The default is off.<br>If you mute the projector's audio output and<br>then increase or decrease the volume, the<br>volume is restored automatically. You can<br>prevent this from happening by disabling the<br>volume control.                           |
| Disable Volume<br>Control | Disables the projector's volume control.                                                                                                    |                                                                                                    |
| Line out                  | Enables/disables the line out.                                                                                                    |                                                                                                    |
| Microphone                | Enables/disables the microphone                                                                                                    |                                                                                                    |
| Speaker                   | Enables/disables the speaker                                                                                                    |                                                                                                    |

### CHAPTER 3

| Setting                     | Use                                                                                                    | Notes                                                                                                    |
|-----------------------------|----------------------------------------------------------------------------------------------------|----------------------------------------------------------------------------------------------------|
| Projector Fu                | unctions menu                                                                                                    |                                                                                                    |
| Auto Signal<br>Detect       | Enables or disables signal searching of input connectors.                                                                                                    | The default is off.<br>Select <b>On</b> to have the projector continuously<br>switch inputs until it finds an active video<br>source.<br>Select <b>Off</b> to maintain signal detection in one<br>input.                                                             |
| Lamp Reminder               | Turns the lamp replacement reminder on or off.                                                                                                    | This reminder appears 100 hours before the recommended lamp replacement.                                                                                                    |
| Lamp Mode                   | Adjusts lamp brightness to <b>Standard</b> or <b>Economy</b> .                                                                                                    | <b>Standard</b> displays a high-quality, bright image.<br><b>Economy</b> increases the lamp life by decreasing the brightness of the image.                                                                                                    |
| Auto Power Off<br>(minutes) | Sets the length of the auto<br>power-off countdown timer<br>between 1 and 240 minutes.                                                                                           | The default is 120 minutes.<br>The timer begins to count down when the<br>projector no longer receives a video signal.<br>The timer finishes when the projector enters<br>Standby mode.<br>Select <b>0</b> to turn off the timer.                                    |
| Zoom                        | Adjusts the zoom to the centre of the image in or out from 0 to 30.                                                                                                    | The default is 0.<br>Zooming in cuts off the outer edges of the<br>source video.                                                                                                    |
| Keystone                    | Adjustment to the size of the top and bottom edge                                                                                                    | Ensure that the top and bottom edges of the image are horizontal before you position the left and right edges of the image relative to your interactive whiteboard.                                                                                                  |
| USB 1 source                | Enables touch for the<br>selected video source VGA<br>out, USB 2 will be disabled<br>by associating the video<br>source with the room<br>computer USB port (USB1)<br>on the ECP. | The default is VGA out. When the user<br>switches to the video source the interactive<br>whiteboard recognises touch from the device<br>connected to the room computer USB port on<br>the ECP. Selecting Disabled disables the<br>room computer USB port on the ECP. |
| USB 2 source                | Enables touch for the<br>selected video source<br>HDMI, USB 1 will be<br>disabled by associating the<br>video source with the guest<br>computer USB port (USB2)<br>on the ECP.   | The default is HDMI. When the user switches<br>to the video source the interactive whiteboard<br>recognises touch from the device connected to<br>the guest computer USB port on the ECP.<br>Selecting Disabled disables the room<br>computer USB port on the ECP.   |

| Setting                      | Use                                                                                                    | Notes                                                                                                    |  |  |
|------------------------------|----------------------------------------------------------------------------------------------------|----------------------------------------------------------------------------------------------------|--|--|
| Projector ID                 | Displays the projector's<br>unique ID number (from 0 to<br>99) within your<br>organisation's network.                                   | You can refer to or change this number when<br>using the network remote management feature<br>(see <i>Remotely managing your system through</i><br><i>a network interface</i> on page 45).                                                                                                    |  |  |
| Aspect Ratio                 | Adjusts the image output to<br>Fill Screen,Match Input<br>or16:9.                                                                       | <ul> <li>The default is Fill Screen.</li> <li>Fill Screen produces an image that fills the entire screen by stretching and scaling the source video to match the projector's native resolution and aspect ratio.</li> <li>Match Input displays the source video in its native resolution and aspect ratio. As a result, unused space could appear along the top and bottom edges of the screen (letterbox format) or along the left and right edges of the screen (pillarbox format).</li> <li>See Video format compatibility on page 23 for descriptions of each mode.</li> </ul>                                                                                                    |  |  |
| Startup Screen               | Selects the type of startup<br>screen (SMART, Capture<br>User Startup Screen,<br>Preview Startup Screen),<br>or Image Alignment Screen. | This screen displays when the projector lamp<br>is starting and a video source signal isn't<br>displayed.<br><b>SMART</b> displays the default SMART logo on a<br>blue background.<br><b>Capture User Startup Screen</b> closes the on-<br>screen display menu and captures the entire<br>projected image. The captured image is<br>displayed the next time the on-screen display<br>opens. (The capture can take up to one<br>minute, depending on the complexity of the<br>background graphic.)<br><b>Preview Startup Screen</b> enables you to<br>preview the default or captured startup screen.<br><b>Image Alignment Screen</b> enables you to<br>adjust the projected image size, shape and<br>location. |  |  |
| Image<br>Alignment<br>Screen | Enables you to adjust the projected image size, shape and location.                                                                     | The image alignment screen appears the first<br>time you start your projector. However, you<br>can access it from the startup screen menu<br>any time. Press <b>MENU</b> or <b>ENTER</b> to close it.                                                                                                    |  |  |
| vetwork me                   | nu                                                                                                    |                                                                                                    |  |  |
| Network and<br>VGA Out       | Activates the projector's<br>RJ45 connector and network<br>features.                                                                    |                                                                                                    |  |  |
| Status                       | Displays the current network<br>status ( <b>Connected</b> ,<br><b>Disconnected</b> or <b>Off</b> ).                                     | The default is off.                                                                                                    |  |  |

| Setting              | Use                                                                                                    | Notes                                                                                                    |
|----------------------|----------------------------------------------------------------------------------------------------|----------------------------------------------------------------------------------------------------|
| DHCP                 | Displays the status of the<br>network's Dynamic Host<br>Configuration Protocol<br>(DHCP) as <b>On</b> or <b>Off</b> .           | The default is on.<br>On enables a DHCP server on the network to<br>automatically assign an IP address to the<br>projector.<br>Off enables an administrator to assign an IP<br>address manually.                                                                                                    |
| Password<br>Reminder | Emails the network<br>password to the predefined<br>email recipient.                                                            | See <i>Webpage management</i> on page 45 to set up a destination email address.                                                                                                    |
| IP Address           | Displays the projector's<br>current IP address in values<br>between 0.0.0.0 and<br>255.255.255.255.                             | To change the projector's IP address, use the RS-232 connector (see <i>Command/response definitions</i> on page 65) or use a DHCP server to assign a dynamic IP address and then set a static IP address using the network remote management feature (see <i>Remotely managing your system through a network interface</i> on page 45). |
| Subnet Mask          | Displays the projector's<br>subnet mask number in<br>values between 0.0.0.0 and<br>255.255.255.255.                             |                                                                                                    |
| Gateway              | Displays the projector's default network gateway in values between 0.0.0.0 and 255.255.255.255.                                 |                                                                                                    |
| DNS                  | Displays the projector's<br>primary domain name server<br>(DNS) IP address in values<br>between 0.0.0.0 and<br>255.255.255.255. |                                                                                                    |
| MAC Address          | Displays the projector's<br>MAC address in xx-xx-xx-<br>xx-xx-xx format.                                                        |                                                                                                    |
| Group Name           | Displays the projector's<br>workgroup name as set by<br>an administrator (maximum<br>12 characters).                            | You can set the projector's workgroup name<br>using the remote management features (see<br><i>Remotely managing your system through a</i><br><i>network interface</i> on page 45 and <i>Remotely</i><br><i>managing your system through an RS-232</i><br><i>serial interface</i> on page 53).                                           |
| Projector Name       | Displays the projector's<br>name as set by an<br>administrator (maximum 12<br>characters).                                      | You can set the projector's name using the remote management features (see <i>Remotely managing your system through a network interface</i> on page 45 and <i>Remotely managing your system through an RS-232 serial interface</i> on page 53).                                                                                         |

| Setting             | Use                                                                                                    | Notes                                                                                                    |  |  |  |
|---------------------|----------------------------------------------------------------------------------------------------|----------------------------------------------------------------------------------------------------|--|--|--|
| Location            | Displays the projector's<br>location as set by an<br>administrator (maximum 16<br>characters).                            | You can set the projector's location using the remote management features (see <i>Remotely managing your system through a network interface</i> on page 45 and <i>Remotely managing your system through an RS-232 serial interface</i> on page 53).                                                    |  |  |  |
| Contact             | Displays the contact name<br>or number for projector<br>support as set by an<br>administrator (maximum 16<br>characters). | You can set the contact name or number using<br>the remote management features (see<br><i>Remotely managing your system through a</i><br><i>network interface</i> on page 45 and <i>Remotely</i><br><i>managing your system through an RS-232</i><br><i>serial interface</i> on page 53).              |  |  |  |
| Canguage            | menu                                                                                                    |                                                                                                    |  |  |  |
| Language            | Selects language<br>preference.                                                                                           | Projector menu support is available in English<br>(default), Chinese (Simplified), Chinese<br>(Traditional), Czech, Danish, Dutch, Finnish,<br>French, German, Greek, Italian, Japanese,<br>Korean, Norwegian, Polish, Portuguese<br>(Brazil), Portuguese (Portugal), Russian,<br>Spanish and Swedish. |  |  |  |
| Information         | n menu                                                                                                    |                                                                                                    |  |  |  |
| Lamp Hours          | Displays the current number<br>of lamp usage hours from 0<br>to 4000 hours from when it<br>was last reset.                | Always reset the lamp hours after you replace<br>a lamp, because lamp service reminders are<br>based on the current hours of use. See<br><i>Resetting the lamp hours</i> on page 32 for<br>details on the lamp hours reset procedure.                                                                  |  |  |  |
| Input               | Displays the currently<br>displayed video input source<br>(VGA-1,VGA-2,HDMI<br>orNone).                                   |                                                                                                    |  |  |  |
| Resolution          | Displays the projector's<br>most recently detected video<br>source signal resolution and<br>refresh rate.                 | If there is no current video input source signal,<br>this setting displays the last known source<br>signal image resolution and refresh rate.                                                                                                    |  |  |  |
| Firmware<br>Version | Displays the projector's<br>digital display processor<br>(DDP) firmware version in<br>x.x.x.x format.                     |                                                                                                    |  |  |  |
| MPU Version         | Displays the projector<br>microprocessor unit (MPU)<br>firmware version in x.x.x.x<br>format.                             |                                                                                                    |  |  |  |

| Setting            | Use                                                                                                    | Notes                                                                                                    |
|--------------------|----------------------------------------------------------------------------------------------------|----------------------------------------------------------------------------------------------------|
| Network<br>Version | Displays the projector's<br>network communications<br>processor firmware version<br>in x.x.x.x format. | If you haven't enabled the <b>Network and VGA</b><br><b>Out</b> setting, this setting is unable to display<br>the projector's network communications<br>processor firmware version and displays<br>0.0.0.0 instead. |
| Model Number       | Displays the projector's model number.                                                                 |                                                                                                    |
| Serial Number      | Displays the projector's serial number.                                                                |                                                                                                    |

### Focusing the image

Use the focus lever located on the projector lens to focus the projected image.

### To focus the image

Rotate the focus ring clockwise or anti-clockwise until the image is in focus.

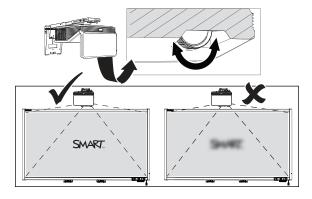

### Adjusting the image

Refer to these notes when adjusting the projected image as described in the *SMART Board 480i6 interactive whiteboard system installation guide* (smarttech.com/kb/170553).

- Whilst adjusting the projected image size, shape and location, use the projector's default background so that you can see the full projected image clearly. Don't use other images, which might be cropped or scaled by the projector and could result in a misleading projected image size, shape and location.
- Use the mechanical adjustments described in the installation document to make all physical image adjustments. Don't use the projector's on-screen menu options during the projector alignment process.
- Be aware that as you tilt the projector up or lower its mounting boom to raise the image, the entire projected image increases or decreases in size, especially at the bottom of the projected image.
- When adjusting keystone (tilt), ensure that the top and bottom edges of the image are horizontal before you position the left and right edges of the image relative to your interactive whiteboard.
- When you move the projector forward or backward on the boom to make the image larger or smaller, you might need to tilt or turn the projector slightly to keep the image square. Loosen the lever slightly to aid in this adjustment.
- To fine-tune the image, you might need to repeat all steps described in the installation document in smaller increments.
- Make sure that the projected image doesn't project onto the inside edge of the interactive whiteboard frame. A 3 mm (1/8") gap between the outer edge of the projected image and the inner edge of the interactive whiteboard frame will provide optimal system performance.

### Projector connection diagram

You can connect a variety of peripheral devices to your projector, including DVD/Blu-ray players, VCRs, document cameras, digital cameras and high-definition sources, as well as peripheral device outputs, such as a secondary projector or a flat-panel display and powered speakers.

### 🔪 ΝΟΤΕ

You might need to purchase third-party adapters to connect certain peripheral devices.

#### CHAPTER 3

Using your interactive whiteboard system

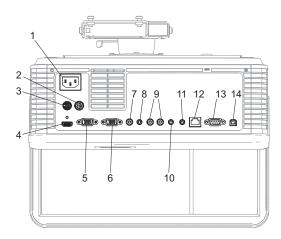

| No. | Connector                          | Connect to:                                                   |  |  |
|-----|------------------------------------|---------------------------------------------------------------|--|--|
| 1   | Power                              | Mains power supply                                            |  |  |
| 2   | 7-pin mini-DIN                     | [Not used]                                                    |  |  |
| 3   | 4-pin power mini-DIN 5V/2A output  | [Not used]                                                    |  |  |
| 4   | HDMI input                         | High-definition video and audio source (not included)         |  |  |
| 5   | DB15F RGB video input (VGA 1)      | Primary computer (not included)                               |  |  |
| 6   | DB15F RGB video output (VGA Out)   | Secondary display (not included)                              |  |  |
| 7   | RCA Composite video input          | Video source (not included)                                   |  |  |
| 8   | 3.5 mm phone jack audio input (×2) | Audio sources associated with primary and secondary computers |  |  |
| 9   | Left and right RCA audio input     | Audio source (not included)                                   |  |  |
| 10  | 3.5mm phone jack audio output      | Speakers (not included)                                       |  |  |
| 11  | 3.5 mm phone jack microphone       | Microphone (not included)                                     |  |  |
| 12  | RJ45                               | Network (for webpage management a SNMP access)                |  |  |
| 13  | DB9 RS-232F                        | Room control system or other terminal device (not included)   |  |  |
| 14  | USB B                              | Computer (for service access only)                            |  |  |

### 📐 NOTES

- To connect your interactive whiteboard, see the SMART Board 480i6 interactive whiteboard system installation guide (smarttech.com/kb/170553).
- To connect accessories to your interactive whiteboard, refer to the documents included with the accessories and consult the SMART Support website (smarttech.com/support) for additional information.

Refer to the *SMART Board 480 interactive whiteboard user's guide* (smarttech.com/kb/156693) for more information on using your interactive whiteboard.

When you connect your SMART Board interactive whiteboard to a computer with SMART software, you can access the full capabilities of your interactive whiteboard.

For additional resources, go to smarttech.com, click the flag icon to the right of the SMART logo and then select your country and language. In the Support section of this website, you'll find up-to-date, product-specific information, including setup instructions and specifications.

The SMART training website (smarttech.com/training) includes an extensive library of training resources that you can refer to when first learning to set up or use your interactive whiteboard system.

# Chapter 4 Integrating other devices

| Video format compatibility                | 23 |
|-------------------------------------------|----|
| Native video format                       |    |
| Video format compatibility                |    |
| SMART UF70 projector                      | 24 |
| HD and SD signal format compatibility     |    |
| SMART UF70 projector                      |    |
| Video system signal compatibility         |    |
| SMART UF70 projector                      |    |
| Connecting peripheral sources and outputs |    |

This appendix provides information on integrating your SMART Board 480i6 interactive whiteboard system with peripheral devices.

### Video format compatibility

Your projector has a native video format and various video format compatibility modes. You can change image appearances for certain formats and compatibilities.

### Native video format

The following table lists the native VESA RGB video formats for the projector.

| Projector  | Resolution | Mode | Aspect<br>ratio | Refresh rate<br>(Hz) | Horizontal<br>frequency<br>(kHz) | Pixel clock<br>(MHz) |
|------------|------------|------|-----------------|----------------------|----------------------------------|----------------------|
| SMART UF70 | 1024 × 768 | XGA  | 4:3             | 60                   | 48                               | 63.5                 |

### Video format compatibility

The following tables list the projector's compatible VESA RGB video formats by resolution, which the projector adjusts automatically when you use the aspect ratio commands described in *Adjusting projector settings* on page 12.

#### CHAPTER 4

Integrating other devices

### SMART UF70 projector

| Resolution  | Mode         | Aspect ratio | Refresh rate<br>(Hz) | Match Input<br>appearance |
|-------------|--------------|--------------|----------------------|---------------------------|
| 720 × 400   | 720×400_85   | 1.8:1        | 85.039               | Letterbox                 |
| 640 × 480   | VGA 60       | 4:3          | 59.94                | Full screen               |
| 640 × 480   | VGA 72       | 4:3          | 72.809               | Full screen               |
| 640 × 480   | VGA 75       | 4:3          | 75                   | Full screen               |
| 640 × 480   | VGA 85       | 4:3          | 85.008               | Full screen               |
| 800 × 600   | SVGA 56      | 4:3          | 56.25                | Full screen               |
| 800 × 600   | SVGA 60      | 4:3          | 60.317               | Full screen               |
| 800 × 600   | SVGA 72      | 4:3          | 72.188               | Full screen               |
| 800 × 600   | SVGA 75      | 4:3          | 75                   | Full screen               |
| 800 × 600   | SVGA 85      | 4:3          | 85.061               | Full screen               |
| 832 × 624   | MAC 16"      | 4:3          | 74.55                | Full screen               |
| 1024 × 768  | XGA 60       | 4:3          | 60.004               | Full screen               |
| 1024 × 768  | XGA 70       | 4:3          | 70.069               | Full screen               |
| 1024 × 768  | XGA 75       | 4:3          | 75.029               | Full screen               |
| 1024 × 768  | XGA 85       | 4:3          | 84.997               | Full screen               |
| 1024 × 768  | MAC 19"      | 4:3          | 74.7                 | Full screen               |
| 1152 × 864  | SXGA1 75     | 4:3          | 75                   | Full screen               |
| 1280 x 720  | HD 720       | 16:9         | 60                   | Letterbox                 |
| 1280 × 768  | SXGA1 75     | 1.67:1       | 60                   | Letterbox                 |
| 1280 × 800  | WXGA         | 16:10        | 60                   | Letterbox                 |
| 1280 × 960  | Quad VGA 60  | 4:3          | 60                   | Full screen               |
| 1280 × 960  | Quad VGA 85  | 4:3          | 85.002               | Full screen               |
| 1280 × 1024 | SXGA3 60     | 5:4          | 60.02                | Letterbox                 |
| 1280 × 1024 | SXGA3 75     | 5:4          | 75.025               | Letterbox                 |
| 1280 × 1024 | SXGA3 85     | 5:4          | 85.024               | Letterbox                 |
| 1360 x 765  | 1.04M9       | 16:9         | 59.799               | Letterbox                 |
| 1600 x 900  | 1.44M9       | 16:9         | 59.946               | Letterbox                 |
| 1600 × 1200 | UXGA         | 4:3          | 60                   | Full screen               |
| 1680 x 1050 | 1680x1050 50 | 16:10        | 49.974               | Letterbox                 |
| 1680 x 1050 | 1680x1050 50 | 16:10        | 59.954               | Letterbox                 |
| 1920 x 1080 | HD 1080      | 16:9         | 60                   | Letterbox                 |
|             |              |              |                      |                           |

### HD and SD signal format compatibility

The following tables list the projector's high definition (HD) and standard definition (SD) format signal compatibility, which the projector adjusts automatically when you use the aspect ratio commands described in *Adjusting projector settings* on page 12.

### SMART UF70 projector

| Signal format                    | Aspect ratio | Horizontal<br>frequency (kHz) | Vertical<br>frequency (Hz) | Match Input<br>appearance |
|----------------------------------|--------------|-------------------------------|----------------------------|---------------------------|
| 480i (DVD player)<br>(640 × 480) | 4:3          | 15.73                         | 59.94                      | Full screen               |
| 567i (DVD player)<br>(720 × 576) | 5:4          | 15.63                         | 50                         | Letterbox                 |
| 720p                             | 16:9         | 44.96                         | 59.94                      | Letterbox                 |
| 720p                             | 16:9         | 35                            | 50                         | Letterbox                 |
| 1080i                            | 16:9         | 33.7                          | 59.94                      | Letterbox                 |
| 1080i                            | 16:9         | 28.1                          | 50                         | Letterbox                 |
|                                  |              |                               |                            |                           |

### 🔪 ΝΟΤΕ

Your projector is HD Ready. Its native resolution supports a pixel-perfect display of 720p source content. However, because the projector compresses 1080p source content to fit its native resolution, it doesn't support a pixel-perfect display of 1080p source content.

### Video system signal compatibility

The following tables list the projector's video system signal compatibility, particularly for signals delivered over S-Video and Composite video connectors, which the projector adjusts automatically when you use the aspect ratio commands described in *Adjusting projector settings* on page 12.

### 🔪 ΝΟΤΕ

The *16:9* command delivers all video modes with black bands along the top and bottom edges of the screen. The *Match Input* command might deliver video modes with black bands along the top and bottom edges of the screen, depending on the input resolution.

| Video mode | Aspect ratio | Horizontal<br>frequency (kHz) | Vertical<br>frequency (Hz) | Colour signal<br>(MHz)  |
|------------|--------------|-------------------------------|----------------------------|-------------------------|
| NTSC       | 4:3          | 15.73                         | 29.96                      | 3.58                    |
| PAL        | 4:3          | 15.62                         | 25                         | 4.43                    |
| SECAM      | 4:3          | 15.62                         | 25                         | 4.25 (f <sub>ob</sub> ) |
|            |              |                               |                            | 4.06 (f <sub>or</sub> ) |

### SMART UF70 projector

#### CHAPTER 4

Integrating other devices

| Video mode | Aspect ratio | Horizontal<br>frequency (kHz) | Vertical<br>frequency (Hz) | Colour signal<br>(MHz) |
|------------|--------------|-------------------------------|----------------------------|------------------------|
| PAL-M      | 4:3          | 15.73                         | 59.94                      | 3.58                   |
| PAL-N      | 4:3          | 15.63                         | 50                         | 3.58                   |
| PAL-60     | 4:3          | 15.73                         | 59.94                      | 4.43                   |
| NTSC 4.43  | 4:3          | 15.73                         | 59.94                      | 4.43                   |

# Connecting peripheral sources and outputs

Follow these instructions if you have a peripheral device to connect to your interactive whiteboard system, such as a DVD/Blu-ray player.

# 📐 ΝΟΤΕ

Measure the distance between the projector and the peripheral device that you want to connect. Make sure that each cable is long enough, has plenty of slack and can be placed safely in your room without presenting a trip hazard.

## To connect a peripheral source or output to your projector

- 1. Connect your peripheral device's input cables to the projector.
- 2. Switch input sources to the peripheral device by pressing the **Input** button on the remote control.

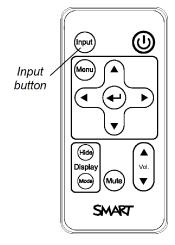

# Chapter 5 Maintaining your interactive whiteboard system

| Maintaining your interactive whiteboard          | 27 |
|--------------------------------------------------|----|
| Cleaning the projector                           |    |
| Focusing and adjusting the projector image       |    |
| Replacing the projector lamp                     |    |
| Removing and replacing the projector lamp module |    |
| Resetting the lamp hours                         |    |
|                                                  |    |

This chapter includes methods for properly cleaning and preventing damage to your SMART Board 480i6 interactive whiteboard system.

# Maintaining your interactive whiteboard

For information on maintaining your interactive whiteboard, see the SMART Board 480 interactive whiteboard user's guide (smarttech.com/kb/156693).

# Cleaning the projector

# 🚹 WARNING

Cleaning a wall-mounted projector can result in a fall or injury. Use caution when climbing a ladder and consider removing the projector from its wall-mounting bracket to clean it.

# 🔼 CAUTION

- Never touch the mirror with your hands or a brush, and do not scrub the surface of the mirror with the supplied cleaning cloth. Instead, use the supplied cleaning cloth to clean the mirror with a light touch, and do not put any cleaning solvents on the cloth or the mirror. Do not apply pressure to the projector lens or mirror.
- Before you clean the projector, press the **Power**<sup>()</sup> button twice on the remote control to put the system in Standby mode and then allow the lamp to cool for at least 30 minutes.

- Do not spray cleaners, solvents or compressed air directly on the projector. Do not use spray cleaners or solvents near any part of the projector because they can damage or stain the unit. Spraying the system could spread a chemical mist on some of the projector's components and lamp, resulting in damage and poor image quality.
- Do not allow liquids or commercial solvents of any kind to flow into the projector base or head.

#### 👉 IMPORTANT

- · When cleaning the interactive whiteboard system:
  - Wipe the exterior of the projector with a lint-free cloth.
  - If necessary, use a soft cloth moistened with a mild detergent to clean the projector housing.
- Do not use abrasive cleaners, waxes or solvents.

When cleaning the projector's mirror:

- Use a bellows bulb or air blower bulb (commonly found in audio-visual supply stores) to blow
  off dust. Never touch the mirror with your bare hands or a brush.
- If wiping the mirror is unavoidable, wear protective gloves and gather the cleaning cloth into a ball. Gently run the cleaning cloth across the mirror as you would a feather duster. Don't apply any pressure to the lens or mirror.

When cleaning the projector's lens:

- Use a bellows bulb or air blower bulb (commonly found in audio-visual supply stores) to blow off dust. Never touch the lens with your bare hands or a brush.
- If wiping the lens is unavoidable, wear protective gloves and gather the cleaning cloth into a ball. Gently run the cleaning cloth across the lens from the centre to the edge, using the cleaning cloth as you would a feather duster. Don't apply any pressure to the lens or mirror.

# Focusing and adjusting the projector image

For information on focusing and adjusting the projector image, see *Focusing the image* on page 18 and *Adjusting the image* on page 19.

# Replacing the projector lamp

This section provides instructions for replacing the projector lamp module.

# Removing and replacing the projector lamp module

Eventually the lamp will dim and a message will appear reminding you to replace it. Make sure that you have a replacement lamp module before proceeding with the following instructions.

# 🚹 WARNING

- See smarttech.com/compliance for the projector's MSDS documents.
- Replace the lamp module when the projector displays its lamp life warning message. If you continue to use the projector after this message appears, the lamp can shatter or burst, scattering glass throughout the projector.
- If the lamp shatters or bursts, leave and then ventilate the area.

Next do the following:

- Avoid touching the glass fragments because they can cause injury.
- Wash your hands thoroughly if you have come into contact with lamp debris.
- Thoroughly clean the area around the projector, and discard any edible items placed in that area because they could be contaminated.
- Call your authorised SMART reseller for instructions. Do not attempt to replace the lamp.
- Replacing the lamp module in a wall-mounted projector can result in a fall or injury. Use caution when climbing a ladder, and consider removing the projector from the wallmounting bracket to replace the lamp module.
- Uncovering the lamp whilst the projector is mounted on the wall-mounting bracket can lead to product damage or personal injury from falling pieces of glass if the lamp is broken.

- When replacing the projector lamp module:
  - Put the projector into Standby mode and wait 30 minutes for the lamp to cool completely.
  - Do not remove any screws other than those specified in the lamp replacement instructions.
  - Wear protective eyewear whilst changing the lamp module. Failure to do so can cause injuries including loss of eyesight if the lamp shatters or bursts.
  - Use only replacement lamp modules approved by SMART Technologies. Contact your authorised SMART reseller for replacement parts.
  - Never replace the lamp module with a previously used lamp module.
  - Always handle the fragile lamp assembly with care to prevent premature lamp failure or exposure to mercury. Use gloves when touching the lamp module. Do not touch the lamp with your fingers.
  - Recycle or dispose of the lamp module as hazardous waste in accordance with local regulations.

You need a Phillips No. 2 screwdriver and a flat screwdriver to complete these procedures.

### To remove the old lamp module

- 1. Press the **Power**<sup>()</sup> button twice on the remote control to put the projector into Standby mode.
- 2. Wait at least 30 minutes for the projector to cool down.
- 3. Disconnect the power cable from the projector.
- 4. Use a Phillips screwdriver to loosen the two captive screws.

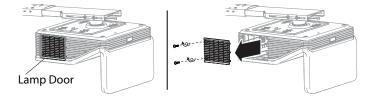

Maintaining your interactive whiteboard system

5. Use a Phillips screwdriver to loosen the two captive screws from the bottom of the lamp module and gently remove lamp module.

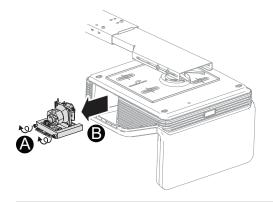

# 🔪 NOTE

Don't try to remove these screws. Captive screws can't be removed, only loosened.

## To put the new lamp module into the projector

- 1. Remove the new lamp module from its packaging.
- 2. Carefully place the lamp module into the projector and gently press the power end of the lamp module against the projector to ensure that the power plug makes contact with the projector's power port.

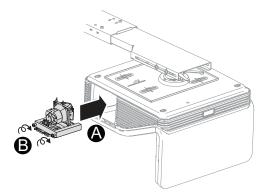

# 🔪 NOTE

You should be able to place the lamp module into the projector easily without applying much force.

3. Use the Phillips screwdriver to secure the captive screws.

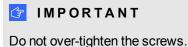

4. Replace the lamp cover.

5. Connect the power cable to the wall socket.

Maintaining your interactive whiteboard system

- 6. Press the **Power**<sup>()</sup> button once on the remote control to confirm that the projector is operating and that the lamp module is correctly installed.
- 7. Put the old lamp module in a secure container and handle it gently until you recycle it.

#### To finish the projector lamp module installation

- 1. Turn on the projector.
- 2. Adjust the projector image if necessary (see Adjusting the image on page 19).
- 3. Access the service menu to reset the lamp hours (see Resetting the lamp hours below).
- 4. Activate the projector's alert emails and lamp warnings if they've been deactivated (see *Email alerts* on page 51 and *Control panel* on page 46).

# Resetting the lamp hours

Once you have replaced the lamp module, you need to access the projector service menu and reset the lamp hours. To prevent accidental errors, only a system administrator should perform this procedure.

# 📐 ΝΟΤΕ

Always reset the lamp hours after you replace the lamp, because lamp service reminders are based on the current hours of use.

### To reset the lamp hours

 Using the remote control, press the following buttons quickly to access the service menu: Down,Up,Up,Left,Up.

CAUTION

Do not adjust any settings in the service menu other than those listed in this guide. Changing other settings can damage or affect the operation of your projector and may invalidate your warranty.

2. Scroll down to Lamp Hour Reset and then press OK.

Both Lamp Hour values (Standard and Economy) reset to zero.

# 🔼 CAUTION

Do not reset the lamp hours unless you have just replaced the lamp module. Resetting the lamp hours on an old lamp can damage your projector as a result of lamp failure.

# 🔪 ΝΟΤΕ

You're unable to reset the Display Hour value because it's the running total of hours the projector has been in use.

#### CHAPTER 5

Maintaining your interactive whiteboard system

3. Press the Menu button on the remote control.

The SMART UF 70 Settings menu appears.

4. Select det to confirm that *Lamp Hour* is reset to zero.

| Before you start                                              | 36 |
|---------------------------------------------------------------|----|
| Locating status lights                                        | 36 |
| Locating serial numbers                                       | 37 |
| Determining your interactive whiteboard system's status       | 37 |
| Resolving interactive whiteboard issues                       |    |
| Resolving operation issues                                    | 38 |
| Resolving connection issues                                   | 38 |
| Resolving projector issues                                    | 39 |
| Resolving projector errors                                    | 39 |
| Resolving image issues                                        | 39 |
| Loss of signal                                                | 39 |
| Partial, scrolling or incorrectly displayed image             | 40 |
| Unstable or flickering image                                  | 40 |
| Frozen image                                                  | 41 |
| The image from your connected laptop computer isn't projected | 41 |
| Unaligned projected image                                     | 41 |
| Resolving audio issues                                        | 42 |
| Resolving network communication issues                        | 42 |
| Accessing the service menu                                    | 43 |
| Retrieving your password                                      | 43 |
| Resetting the projector                                       | 44 |
| Transporting your interactive whiteboard system               | 44 |

This chapter provides basic troubleshooting information for your interactive whiteboard system.

For issues not covered in this chapter, consult the SMART Support website (smarttech.com/support) or contact your authorised SMART reseller (smarttech.com/where).

# Before you start

Before you troubleshoot your interactive whiteboard system or contact SMART Support or your authorised SMART reseller for assistance, you need to do the following:

- · Locate your interactive whiteboard system's status lights
- Locate your interactive whiteboard system's serial numbers

# Locating status lights

Your interactive whiteboard system consists of several components, which have their own status lights:

• Your projector's Power 🕛 and Service 🗞 lights are located on the bottom of the projector.

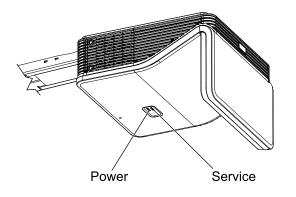

# Locating serial numbers

The SMART Board 480 interactive whiteboard serial number is located on the lower-right edge of your interactive whiteboard's frame. For more information, see the SMART Board 480 interactive whiteboard user's guide (smarttech.com/kb/156693).

The SMART UF70 projector serial number is located on the top of the projector.

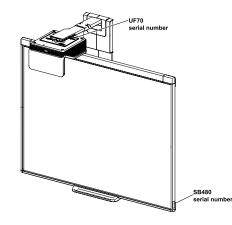

# TIP

You can also access the projector's serial number through the on-screen menu. For more information, see *Adjusting projector settings* on page 12.

For the locations of serial numbers on other components and accessories, see smarttech.com/support.

# Determining your interactive whiteboard system's status

Use the following table to determine the status of your interactive whiteboard system:

| U<br>Projector Power<br>light | Projector Service<br>light | Projected image | Touch control | Status and related<br>troubleshooting                                                                                                    |
|-------------------------------|----------------------------|-----------------|---------------|----------------------------------------------------------------------------------------------------|
| Normal operating sta          | atuses                     |                 |               |                                                                                                    |
| Solid green                   | Off                        | Correct         | Full control  | The system is operating normally.<br>If image or sound issues occur, see<br>the remaining sections of this<br>chapter for troubleshooting<br>information. |
| Flashing green                | Off                        | None            | None          | The system is starting up.                                                                                                    |
| Solid amber                   | Off                        | None            | None          | The system is in Standby mode.                                                                                                    |
| Flashing amber                | Off                        | None            | None          | The system is entering Standby mode.                                                                                                    |
| Error statuses                |                            | ,               |               | ·                                                                                                    |

#### CHAPTER 6

Troubleshooting your interactive whiteboard system

| U<br>Projector Power<br>light | Projector Service<br>light | Projected image | Touch control | Status and related troubleshooting                                                                                                    |
|-------------------------------|----------------------------|-----------------|---------------|----------------------------------------------------------------------------------------------------|
| Solid green                   | Off                        | Incorrect       | Full control  | There's an issue with the projected<br>image.<br>See <i>Resolving image issues</i> on<br>next page.                                                           |
| Solid green                   | Off                        | Correct         | None          | There's an issue with the interactive whiteboard.<br>See <i>Resolving interactive whiteboard issues</i> below.                                                |
| Solid amber                   | Flashing red               | None            | N/A           | There's an issue with the projector<br>lamp.<br>See <i>Resolving projector errors</i> on<br>next page.                                                        |
| Off                           | Flashing red               | None            | None          | The projector's operating<br>temperature has been exceeded.<br>See <i>Resolving projector errors</i> on<br>next page.                                         |
| Off                           | Solid red                  | None            | N/A           | There's an issue with the projector's fan or colour wheel.<br>See <i>Resolving projector errors</i> on next page.                                             |
| Off                           | Off                        | None            | None          | The projector power cable isn't<br>properly connected.<br>OR<br>There's an issue with the mains<br>power supply (for example, the<br>circuit breaker is off). |

# Resolving interactive whiteboard issues

This section includes information on resolving issues with your interactive whiteboard.

For information not covered in this section, see the *SMART Board 480 interactive whiteboard user's guide* (smarttech.com/kb/156693).

## **Resolving operation issues**

 If necessary, complete additional troubleshooting with the guidance of SMART Support using SMART Board Diagnostics.

To resolve operation issues, complete the following tasks:

# **Resolving connection issues**

To resolve connection issues, complete the following tasks:

 Confirm that the USB cable is properly connected from a fully functional USB port on the computer to the interactive whiteboard.

# **Resolving projector issues**

# Resolving projector errors

# Resolving image issues

To resolve common image issues, complete the following tasks:

- Ensure the computer or other video source is on and set to display a resolution and refresh rate supported by the projector (see *Video format compatibility* on page 23).
- Ensure that the video source is properly connected to the projector.
- Press the Input Select button on the remote control or ECP to switch to the correct video source.

If these tasks don't resolve the issue, refer to the following sections for additional troubleshooting information.

## Loss of signal

If a video source signal is not detected, out of range of the projector's support video modes or the signal is being switched to a different device or input, the projector doesn't show a source signal and instead displays the SMART logo on a blue screen.

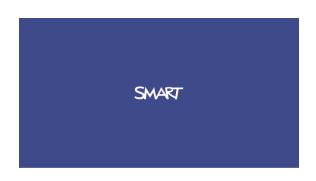

# To resolve signal loss issues

- 1. Wait approximately 45 seconds for the image to synchronise. Some video signals require a longer synchronisation period, cycling back through inputs to the one that you want also helps image synchronisation.
- 2. If the image doesn't synchronise, check your cable connections to the projector.
- 3. Ensure that the image signal is compatible with the projector (see *Video format compatibility* on page 23).
- 4. If there are any extension cables, switch boxes, connection wall plates or other devices in the video connection from the computer to the projector, temporarily remove them to ensure that they are not causing the video signal loss.
- 5. If your projector still doesn't show a source signal, contact your authorised SMART reseller.

#### Partial, scrolling or incorrectly displayed image

# 🔪 ΝΟΤΕ

This procedure may vary depending on your version of Windows operating system or Mac OS X operating system software and your system preferences. The following procedures apply to Windows 7 operating systems and Mac OS X 10.8 operating system software.

#### To resolve a partial, scrolling or incorrectly displayed image on your Windows computer

- 1. Select Start > Control Panel.
- 2. Click Displayand then selectAdjust resolution.
- 3. Verify that your display resolution setting is 1024 × 768.
- 4. Click Advanced settings and then click the Monitor tab.
- 5. Verify that the screen refresh rate is 60 Hz.

#### To resolve a partial, scrolling or incorrectly displayed image on your Mac computer

1. Select Apple Menu > System Preferences.

The System Preferences dialogue box appears.

- 2. Click Displays.
- 3. Verify that your display resolution setting is 1280 × 800 (WXGA).
- 4. Verify that the screen refresh rate is 60 Hz.

#### Unstable or flickering image

If the projector's image is unstable or flickering, you could have different frequency or tracking settings on your input source than on your projector.

### 👉 IMPORTANT

Write down your setting values before adjusting any of the settings in the following procedure.

#### To resolve your unstable or flickering image

- Check the display mode of your computer's graphics card. Make sure that it matches one of the projector's compatible signal formats (see *Video format compatibility* on page 23). Refer to your computer's manual for more information.
- 2. Configure the display mode of your computer's graphics card to make it compatible with the projector. Refer to your computer's manual for more information.
- Adjust the Frequency, Tracking, H-position and V-position settings in the on-screen menu. See Adjusting projector settings on page 12.

4. Optionally, reset the projector as described in *Resetting the projector* on page 44 to adjust the frequency and tracking to their original values.

👉 IMPORTANT

This action resets all values to their defaults.

#### Frozen image

If your projector has a frozen image, perform the following procedure.

#### To resolve a frozen image

- 1. Ensure that the Hide Display feature is off.
- 2. Press the Hide button on the projector's remote control to hide or show the display.
- 3. Ensure that your source device, such as your DVD player or computer, isn't malfunctioning.
- 4. Put the projector into Standby mode and then wait 30 minutes for it to cool down.
- 5. Disconnect the power cable from the power socket and then wait at least 60 seconds.
- 6. Connect the power cable and then turn on the projector.
- 7. If the previous steps don't resolve the issue, contact your authorised SMART reseller.

#### The image from your connected laptop computer isn't projected

Laptop computer settings can interfere with projector operations.

Some laptop computers deactivate their screens when you connect a secondary display device. Refer to your computer's manual for details on reactivating the computer's display screen.

#### Unaligned projected image

Alignment errors occur when the projected image isn't perpendicular to the screen. Alignment errors can occur when you mount your interactive whiteboard system on an uneven surface or a wall that has obstructions, or if you swivel the projector too far from the vertical centre of your interactive whiteboard.

Use the instructions in the SMART Board 480i5 interactive whiteboard system installation guide (smarttech.com/kb/170553) to eliminate most image alignment issues.

The projector image can slip if the projector is moved often or installed in a location prone to vibration, such as next to a heavy door. Follow these precautions to help prevent the image from becoming misaligned:

- Make sure that the installation wall is plumb and square and doesn't move or vibrate excessively.
- Make sure that there are no obstructions behind the projector's wall-mounting bracket and that the bracket is firmly secured to the wall according to the installation instructions.

 Adjust the projected image. See the included SMART Board 480i5 interactive whiteboard system installation guide (smarttech.com/kb/156695) and Adjusting the image on page 19.

# **Resolving audio issues**

You can connect an audio system to the audio output connector in the projector's connection panel. If no sound is coming from your audio system, perform the following procedure.

# 🔪 NOTE

You might need to configure your computer to pass audio through HDMI if it isn't configured automatically.

### To resolve audio issues

- 1. Ensure that the speakers' or audio system's cables are properly connected to the audio output plug on the projector's connection panel.
- 2. Press the Mute button on the projector's remote control and if Audio Mute is on, turn it off.
- 3. Use the projector's remote control to ensure that the volume isn't at the lowest setting.
- 4. Ensure that your speaker or audio system is on and that the volume is turned up.
- 5. Check that your source input, such as your computer or video device, isn't malfunctioning. Ensure that its audio output is on and that the volume isn't set to the lowest position.

# 📉 ΝΟΤΕ

You must display the source input's video to play its audio through the connected speakers or audio system.

6. If the previous steps don't resolve the issue, contact your authorised SMART reseller.

# Resolving network communication issues

If you don't have network access, perform the following procedure to troubleshoot your system.

### To resolve network communication issues

- 1. Ensure that your network cable is properly connected to the RJ45 connection on the projector's connection panel. There are two RJ45 ports one is for the network and one is for projector 2, ensure that you have the network cable plugged into the correct one.
- Ensure that the LAN warning light on the projector is green. To activate the projector's network features, use the "vgaoutnetenable=on" RS-232 command (see *Projector programming commands* on page 55) or enable the Network and VGA Out setting (see *Adjusting projector settings* on page 12). The network features on the projector don't work until you complete one of these tasks.

- 3. Press the **Menu** button and then select the **Network Settings** menu to check the IP address. See *Adjusting projector settings* on page 12 for a description of the IP address field. Enter this IP address into your browser or SNMP agent.
- 4. If you still don't have network access, contact your network administrator. If your administrator is unable to resolve the issue, contact your authorised SMART reseller.

# Accessing the service menu

# 🔼 CAUTION

- To prevent tampering or unintentional changes, only system administrators should access the service menu. Do not share the service menu access code with casual users of your interactive whiteboard system.
- Do not adjust any settings in the service menu other than those listed in this guide. Changing other settings can damage or affect the operation of your projector and may invalidate your warranty.

# Retrieving your password

If you forget the projector's password, you can retrieve it by accessing the projector service menu directly from the projector or from the password settings menu on your projector's webpage (see *Password settings* on page 52).

### To retrieve your password from the service menu

- Using the remote control, press the following buttons quickly to access the service menu: Down,Up,Up,Left,Up.
- 2. Scroll to Password Get and then press Enter on the remote control.

The password appears on the screen.

- 3. Write down the password.
- 4. Scroll to Exit and then press Enter on the remote control to exit the projector service menu.

# Resetting the projector

At some point during troubleshooting, you might need to reset all projector settings.

👉 IMPORTANT

This action is irreversible.

## To reset all projector settings

- Using the remote control, press the following buttons quickly to access the service menu: Down,Up,Up,Left,Up.
- 2. Scroll to Factory Resetand then press Enter on the remote control.
- 3. Scroll to Exitand then pressEnter on the remote control to exit the projector service menu.

# Transporting your interactive whiteboard system

Save your original SMART Board interactive whiteboard packaging so that it's available if you need to transport your interactive whiteboard system. When required, repack it with all of the original packaging. This packaging was designed to provide optimal shock and vibration protection. If you no longer have your original packaging, purchase the same packaging directly from your authorised SMART reseller.

If you prefer to use your own packaging materials, make sure that you adequately protect your unit. Make sure that the projector lens and mirror are protected against any physical contact or pressure which may damage the projector's optics. Send your interactive whiteboard in an upright position to deter carriers from placing heavy objects on it.

# Appendix A Remotely managing your system through a network interface

| Webpage management                        | 45 |
|-------------------------------------------|----|
| Accessing webpage management              |    |
| Home                                      |    |
| Control panel                             |    |
| Control panel II                          |    |
| USB Control settings                      |    |
| Network settings                          |    |
| Email alerts                              | 51 |
| Password settings                         |    |
| Simple Network Management Protocol (SNMP) |    |
|                                           |    |

This chapter includes detailed instructions on how to remotely manage your SMART Board 480i6 interactive whiteboard system settings through a network interface.

# Webpage management

You can access advanced setup features via the projector's webpage. This webpage enables you to manage the projector from a remote location using any computer connected to your intranet.

# 🔪 NOTE

To access the webpage, your browser must support JavaScript. Most commonly used browsers like Internet Explorer® and Firefox® support JavaScript.

Remotely managing your system through a network interface

# Accessing webpage management

Before you can access the webpage, connect your projector to the network and then enable the projector's network functions using the projector's menu. An IP address appears on the on-screen display.

#### To use the management webpage

- 1. Start your Internet browser.
- 2. Type the IP address in the address line field and then press ENTER.

The SMART UF 70 Projector Settings window appears.

- 3. Select the menu options in the left pane to access the settings on each page.
- 4. Modify settings using your computer's mouse and keyboard and then click **Submit** or another action button next to each setting you change.

## Home

The Home menu page displays basic projector information and enables you to select the onscreen display language.

# 🔪 ΝΟΤΕ

You can view basic projector information but you're unable to change it (with the exception of the on-screen display language) from the Home menu page.

| Submenu setting       | Description                            |
|-----------------------|----------------------------------------|
| Language              | Displays language options              |
| Projector Information | Displays current projector information |

# **Control panel**

This menu enables you to manage the projector audio and video status, alerts and appearances using an Internet browser.

| Description                                                                                                    |  |
|----------------------------------------------------------------------------------------------------|--|
| Turns the projector on or puts it into Standby mode.<br>Select the <b>Power ON</b> or <b>Power OFF</b> button.           |  |
| Returns projector settings to default values or refreshes the current settings. Select <b>Submit</b> or <b>Refresh</b> . |  |
| The <b>Submit</b> option is irreversible and resets all values.                                                          |  |
| Adjusts the projector's volume from -20 to 20.                                                                           |  |
|                                                                                                    |  |

Remotely managing your system through a network interface

| Submenu setting    | Description                                                                                                    |
|--------------------|----------------------------------------------------------------------------------------------------|
| Mute               | Turns the mute settings on or off. Select <b>On</b> to mute the projector's sound and <b>Off</b> to turn off mute.                                                                                                    |
| Volume Control     | Enables volume control. Select <b>On</b> to enable volume adjustment<br>and select <b>Off</b> to disable volume adjustment if you prefer to use<br>your audio system or speaker (not included) controls.                                                              |
| Closed Captioning  | Turns the closed captioning feature on or off.                                                                                                    |
| Language           | Sets the closed captioning language to <b>CC1</b> or <b>CC2</b> .<br>Typically, <b>CC1</b> displays US English subtitles, whilst <b>CC2</b><br>displays other regional languages, such as French or Spanish,<br>depending on television channel or media setup.       |
| Display Mode       | Adjusts the display output to SMART Presentation, Bright<br>Room, Dark Room, sRGB and User modes so that you can<br>project images from various sources with consistent colour<br>performance:<br>• SMART Presentation is recommended for colour fidelity.            |
|                    | • Bright Room and Dark Room are recommended for locations with those conditions.                                                                                                    |
|                    | sRGB provides standardised accurate colour.                                                                                                    |
|                    | User enables you to apply your own settings.                                                                                                    |
| Brightness         | Adjusts projector brightness from 0 to 100.                                                                                                    |
| Contrast           | Adjusts the difference between the lightest and darkest parts of the image from 0 to 100.                                                                                                    |
| Frequency          | Adjusts the display data frequency of the projected image from<br>-5 to 5 to match the frequency of your computer's graphics card.                                                                                                    |
| Tracking           | Synchronises your projector's display timing with your computer's graphics card from 0 to 31.                                                                                                    |
| Sharpness          | Adjusts the projected image's sharpness from 0 to 31.                                                                                                    |
| White Peaking      | Adjusts the image colour brightness from 0 to 10 whilst providing more vibrant white shades. A value closer to 0 creates a natural image and a value closer to 10 enhances brightness.                                                                                |
| Degamma            | Adjusts the colour performance of the display from 0 to 3.                                                                                                    |
| Colour             | Adjusts the Red, Green, Blue, Cyan, Magenta and Yellow colours<br>on the projector from 0 to 100 to provide custom colour and<br>luminance output. Each colour has a default value of 100.<br>Adjustments to the colour settings register to the User mode.           |
| Auto Signal Detect | <ul> <li>Enables or disables signal searching of input connectors.</li> <li>Select <b>On</b> to have the projector continuously switch inputs until it finds an active video source.</li> <li>Select <b>Off</b> to maintain signal detection in one input.</li> </ul> |
| Lamp Reminder      | Select <b>On</b> to show or <b>Off</b> to hide the lamp replacement reminder when it appears. This reminder appears 100 hours before the recommended lamp replacement.                                                                                                |

Remotely managing your system through a network interface

| Submenu setting                                                                                                    | Description                                                                                                    |  |
|----------------------------------------------------------------------------------------------------|----------------------------------------------------------------------------------------------------|--|
| Lamp Mode                                                                                                    | Adjusts lamp brightness to <b>Standard</b> or <b>Economy</b> . <b>Standard</b> displays a high-quality, bright image. <b>Economy</b> increases the lamp life by decreasing the brightness of the image.                                                                             |  |
| Auto Power Off                                                                                                    | Sets the length of the auto power off countdown timer between 1<br>and 240 minutes. The timer begins to count down when the<br>projector no longer receives a video signal. The timer finishes<br>when the projector enters Standby mode. Select <b>0</b> to turn off the<br>timer. |  |
| Zoom                                                                                                    | Adjusts the zoom to the centre of the image in or out from 0 to 30.                                                                                                    |  |
| H-position (RGB input)                                                                                                    | Moves the horizontal position of the source video left or right from 0 to 100 (relative to the projected image).                                                                                                    |  |
|                                                                                                    | NOTE                                                                                                    |  |
|                                                                                                    | This is useful in situations where the source video is cut off.                                                                                                    |  |
| V-position (RGB input)                                                                                                    | Moves the vertical position of the source video up or down from -5 to 5 (relative to the projected image).                                                                                                    |  |
|                                                                                                    | NOTE                                                                                                    |  |
|                                                                                                    | This is useful in situations where the source video is cut off.                                                                                                    |  |
| <ul> <li>Aspect Ratio</li> <li>Adjusts the image output to Fill Screen, Match Input</li> <li>Fill Screen produces an image that fills the entir<br/>stretching and scaling.</li> <li>Match Input matches the projector's aspect rate<br/>input's aspect ratio. As a result, black bands min<br/>along the top and bottom edges of the screen how<br/>(letterbox format) or along the left and right edge<br/>screen vertically (pillarbox format).</li> <li>16:9 changes the output to 16:9 by letterboxing the<br/>which is recommended for use with HDTV and I<br/>enhanced for wide-screen television.</li> </ul> |                                                                                                    |  |
|                                                                                                    | NOTE                                                                                                    |  |
|                                                                                                    | See Video format compatibility on page 23 for appearance descriptions in each mode.                                                                                                    |  |
| Startup Screen                                                                                                    | Sets the type of startup screen to <b>SMART</b> or <b>User</b> . The <b>SMART</b> screen is the default SMART logo on a blue background. The <b>User</b> screen uses the saved picture from the Capture User Startup Screen function.                                               |  |
| Video Mute                                                                                                    | Turns the video mute setting on or off. Select <b>On</b> to hide the display and <b>Off</b> to show it again.                                                                                                    |  |

Remotely managing your system through a network interface

| Submenu setting                  | Description                                                                                                    |  |  |
|----------------------------------|----------------------------------------------------------------------------------------------------|--|--|
| High Speed Fan                   | Adjusts the speed of the projector's fan. Select High orNormal.                                                              |  |  |
|                                  | NOTE                                                                                                    |  |  |
|                                  | Use the High setting when the projector's temperature is high or the altitude is above 1800 m (6000').                       |  |  |
| Projector Mode                   | Adjusts the projection mode to Front, Ceiling, Rear or Rear Ceiling.                                                         |  |  |
|                                  | C IMPORTANT                                                                                                    |  |  |
|                                  | SMART recommends that you never change this setting from the <b>Ceiling</b> projection mode.                                 |  |  |
| Source                           | Adjusts the input source to VGA-1, VGA-2, Composite, S-Video or HDMI.                                                        |  |  |
| VGA1                             | Assigns an alternative name to your VGA 1 input, which appears when you select the VGA 1 input.                              |  |  |
| VGA2                             | Assigns an alternative name to your VGA 2 input, which appears when you select the VGA 2 input.                              |  |  |
| Composite                        | Assigns an alternative name to your Composite video input, which appears when you select the Composite video input.          |  |  |
| HDMI                             | Assigns an alternative name to your HDMI input, which appears when you select the HDMI input.                                |  |  |
| Emergency Alert                  | Turns the on-screen alert broadcast message on or off. When enabled, this message displays over the current projected image. |  |  |
| Alarm Message / Alert<br>Message | Displays an on-screen emergency notification message (maximum 60 characters).                                                |  |  |

# Control panel II

## **USB** Control settings

This menu contains settings that are applicable only to SMART Board interactive whiteboard systems with ECPs.

| Submenu setting | Description                                                                              |  |
|-----------------|------------------------------------------------------------------------------------------|--|
| USB1 Source     | This setting is applicable only to SMART Board interactive whiteboard systems with ECPs. |  |
| USB2 Source     | This setting is applicable only to SMART Board interactive whiteboard systems with ECPs. |  |

Remotely managing your system through a network interface

# Network settings

This menu allows you to use or not use Dynamic Host Control Protocol (DHCP) and to set the network-related addresses and names when DHCP is not used.

| Submenu setting      | Description                                                                                                    |  |
|----------------------|----------------------------------------------------------------------------------------------------|--|
| DHCP                 | <ul> <li>Determines whether the projector's IP address and other network settings are dynamically assigned by a DHCP server or manually set.</li> <li>On allows the network's DHCP server to assign a dynamic IP address to the projector.</li> </ul> |  |
|                      | • Off allows you to manually set the projector's IP address and other network settings.                                                                                                    |  |
| IP Address           | Displays or allows you to set the projector's IP address in values between 0.0.0.0 and 255.255.255.255.                                                                                                    |  |
| Subnet Mask          | Displays or allows you to set the projector's subnet mask number in values between 0.0.0.0 and 255.255.255.255.                                                                                                    |  |
| Gateway              | Displays or allows you to set the projector's default network gateway in values between 0.0.0.0 and 255.255.255.255.                                                                                                    |  |
| DNS                  | Displays or allows you to set the projector's IP address for your network's primary domain name server in values between 0.0.0.0 and 255.255.255.255.                                                                                                 |  |
| Group Name           | Displays or allows you to set the projector's workgroup name (maximum 12 characters).                                                                                                    |  |
| Projector Name       | Displays or allows you to set the projector's name (maximum 12 characters).                                                                                                    |  |
| Location             | Displays or allows you to set the projector's location (maximum 16 characters).                                                                                                    |  |
| Contact              | Displays or allows you to set the contact name or number for projector support (maximum 16 characters).                                                                                                    |  |
| SNMP                 | Turns the Simple Network Management Protocol (SNMP) agent<br>on or off.                                                                                                    |  |
| Read-Only Community  | Sets a password that is required for each SNMP get request to the device.                                                                                                    |  |
|                      | NOTE                                                                                                    |  |
|                      | The default for Read-Only Community is public.                                                                                                    |  |
| Read/Write Community | Sets a password that is required for each SNMP set request to the device.                                                                                                    |  |
|                      | NOTE                                                                                                    |  |
|                      | The default for Read/Write Community is private.                                                                                                    |  |

Remotely managing your system through a network interface

| Submenu setting          | Description                                                                                                    |
|--------------------------|----------------------------------------------------------------------------------------------------|
| Trap Destination Address | Displays or allows you to set the IP address of the network's<br>SNMP TRAP manager in values between 0.0.0.0 and<br>255.255.255.255. The trap destination address is the IP address of<br>the computer assigned to handle unsolicited data generated by<br>SNMP TRAP events generated by the projector, such as power<br>state changes, projector failure modes, a lamp needing to be<br>replaced or other issues. |

# **Email alerts**

This menu enables you to enter your preferred address for receiving email alerts and adjust related settings.

| Submenu setting      | Description                                                                                                    |  |
|----------------------|----------------------------------------------------------------------------------------------------|--|
| Email Alert          | Selects <b>Enable</b> to turn on or <b>Disable</b> to turn off the Email Alert function.                                                                                                    |  |
| То                   | Displays or allows you to set the email address of the email alert recipient.                                                                                                    |  |
| CC                   | Displays or allows you to set the email address of the email alert<br>"copy to" recipient.                                                                                                    |  |
| From                 | Displays or allows you to set the email address of the user who sends the email alert.                                                                                                    |  |
| Subject              | Displays or allows you to set the email alert subject.                                                                                                    |  |
| Outgoing SMTP server | Displays or allows you to set the Simple Mail Transfer Protocol (SMTP) server that you use on your network.                                                                                                    |  |
| Username             | Displays or allows you to set the SMTP server user name.                                                                                                    |  |
| Password             | Displays or allows you to set the SMTP server password.                                                                                                    |  |
| Alert Condition      | Sends email alerts whenever Lamp Warning, Low Lamp Life,<br>Temperature Warning and Fan Lock conditions occur. Select<br>the settings that you want and then click Submit.                                                     |  |
|                      | NOTE                                                                                                    |  |
|                      | The projector sends an alert email (SMART Alert) to your email address. Click <b>Email Alert Test</b> to confirm that your email address and SMTP server settings are correct by sending a test email (SMART Alert-Test Mail). |  |
|                      | If the settings are not correct, the email alert messages aren't<br>sent or received successfully and no warning or notification<br>messages are available to advise of this state.                                            |  |
|                      |                                                                                                    |  |

Remotely managing your system through a network interface

# **Password settings**

This menu provides a security function that allows an administrator to manage projector use and enable the Administrator Password function.

| Submenu setting | Description                                                                                                    |
|-----------------|----------------------------------------------------------------------------------------------------|
| Password        | When the password function is enabled, the administrator password is required to access Web Management. Select <b>Disable</b> to allow remote web management of the projector without requiring a password. |

# 🔪 NOTES

- The first time you enable the password settings, the default password value is four numbers, for example, 1234.
- The maximum allowable password length is four numbers or letters.
- If you forget the projector password, refer to *Accessing the service menu* on page 43 to set the projector setting to factory defaults.

# Simple Network Management Protocol (SNMP)

Your projector supports a list of SNMP commands as described in the management information base (MIB) file. You can download this file by browsing to smarttech.com/software and clicking the MIB files link in the *Hardware* section for the SMART UF 70 projector.

The SNMP agent in your projector supports SNMP version 1 or 2. Upload the MIB file to your SNMP management system application and then use it as described in your application's user guide.

# Appendix B Remotely managing your system through an RS-232 serial interface

| 54 |
|----|
| 54 |
|    |
|    |
|    |
|    |
|    |
|    |
|    |
| 59 |
| 62 |
| 63 |
| 63 |
| 65 |
| 65 |
| 67 |
| 69 |
| 74 |
| 74 |
| 77 |
| 77 |
| 79 |
| -  |

This appendix includes detailed instructions on how to set up your computer or room control system to remotely manage your SMART Board 480i6 interactive whiteboard system settings through an RS-232 serial interface.

Remotely managing your system through an RS-232 serial interface

# Connecting your room control system to the SMART UF 70 projector

By connecting a computer or room control system to the RS-232 serial interface of the SMART UF 70 projector, you can select video inputs, start up or shut down your interactive whiteboard system and request information such as projector lamp use, current settings and network addresses.

# Pin configuration on the projector's RS-232 connector

The following table provides the pin configuration on the SMART UF 70 projector. This pin configuration follows a three-wire connection so that a straight-through male-to-female RS-232 serial cable connects to the projector's serial interface in the following arrangement:

| Pin number | Projector's female RS-232 connector |  |
|------------|-------------------------------------|--|
| 2          | Transmit                            |  |
| 3          | Receive                             |  |
| 5          | Signal Ground                       |  |

# NOTE

On projectors with the RS-232 connector labelled **Control 9v** (rather than**Control**), pin 1 functions as a +9V DC power source only for use with older model ECPs such as the ones supplied with SMART UF55 projectors.

# Serial interface settings

The serial interface of the projector acts as a Data Communications Equipment (DCE) device and its settings can't be configured. You must configure your computer's serial communication program (such as Microsoft® HyperTerminal) or your room control system's serial communication settings with the following values:

| Setting      | Value     |  |
|--------------|-----------|--|
| Data Rate    | 19.2 kbps |  |
| Data Bits    | 8         |  |
| Parity       | None      |  |
| Stop Bits    | 1         |  |
| Flow Control | None      |  |

Remotely managing your system through an RS-232 serial interface

# 🔪 NOTES

- Asynchronous mode is disabled by default in the projector.
- All commands should be in ASCII format. Terminate all commands with a carriage return.
- All responses from the projector are terminated with a command prompt. Wait until you
  receive the command prompt indicating that the system is ready for another command
  before you continue.
- The room control feature of the projector is always on.

#### To configure your computer's serial interface

- 1. Turn on your computer and then start your serial communications program or terminal emulation program.
- Connect your computer to the serial connection cable you previously connected to the projector.
- Configure your serial interface settings using the values in the table in the previous section and then press ENTER.

The > character appears as a command prompt on the line that follows.

# 🔪 NOTE

If no message or an error message appears, your serial interface configuration isn't correct. Repeat step 3.

4. Type commands to configure your settings.

## 🔪 NOTES

- To see a list of commands available in the current operating mode, type ? and then press ENTER.
- If you're using a terminal emulation program, turn on your program's local echo setting to see characters as you type them.

# Projector programming commands

This section documents the projector programming commands and responses.

## Projector power state controls

Your projector responds to commands only at certain power states and times.

There are five projector power states:

- Powering (startup)
- On (operating)

Remotely managing your system through an RS-232 serial interface

- Cooling
- Confirm off
- Idle (Standby mode)

# Source Application Selection

Switches amongst different input sources and embedded applications, if any. Also controls the USB switch for these given sources.

### Command\response definitions

| Command                 | Response                             | Responds when powered off |
|-------------------------|--------------------------------------|---------------------------|
| set input [target]      | input=[current]                      | no                        |
| get input               | input=[current]                      | yes                       |
| get videoinputs         | videoinputs=[current<br>videoinputs] | yes                       |
| set usb1source [target] | usb1source=[current]                 | yes                       |
| get usb1source          | usb1source=[current]                 | yes                       |
| set usb2source [target] | usb2source=[current]                 | yes                       |
| get usb2source          | usb2source=[current]                 | yes                       |
|                         |                                      |                           |

### **Field definitions**

| Field         | Possible values                                                                                  | Description                                                                                                    |
|---------------|--------------------------------------------------------------------------------------------------|----------------------------------------------------------------------------------------------------|
| current input | <ul><li>VGA1</li><li>Composite</li><li>HDMI1</li><li>None</li></ul>                              | The input source to switch to. None is a non-<br>selectable input and is returned in response to<br>a get input command when the projector is<br>turned off.                                                                  |
| target input  | <ul> <li>= VGA1</li> <li>= Composite</li> <li>= HDMI1</li> <li>= None</li> <li>= Next</li> </ul> | Target input to set the input to. If the input is<br>next, the projector will move to the next item<br>from the possible values list and return a<br>response equivalent to if the user had<br>specified that input directly. |

Remotely managing your system through an RS-232 serial interface

| Field               | Possible values                                                 | Description                                                                                                    |
|---------------------|-----------------------------------------------------------------|----------------------------------------------------------------------------------------------------|
| current videoinputs | <ul> <li>VGA1,<br/>Composite,<br/>HDMI1</li> </ul>              | Returns a comma separated list of the<br>available inputs on the projector. The strings<br>returned in this command must match the<br>strings used for the input selection from OSD.<br>VGA1 and HDMI1 are local at projector. VGA2<br>and HDMI2 are at UCP. The maximum could<br>be 10 inputs in the current list. (max 14<br>reserved). |
| current usb1source  | <ul><li>VGA1</li><li>HDMI1</li><li>Disabled</li></ul>           | Current value that the USB1 switch will be enabled for.                                                                                                    |
| target usb1source   | <ul> <li>= VGA1</li> <li>= HDMI1</li> <li>= Disabled</li> </ul> | Value to set the usb1 switch enabled source<br>to. Note that this should not be the same as<br>the usb2source. If it is, USB1 will be used and<br>USB2 is ignored.                                                                                                    |
| current usb2source  | <ul><li>VGA1</li><li>HDMI1</li><li>Disabled</li></ul>           | Current value that the USB2 switch will be enabled for.                                                                                                    |
| target usb2source   | <ul> <li>= VGA1</li> <li>= HDMI1</li> <li>= Disabled</li> </ul> | Value to set the usb2 switch enabled source<br>to. Note that this can not be the same as the<br>usb1source. If it is, USB1 will be used and<br>USB2 is ignored.                                                                                                    |

## Example:

```
> set input=vga1
input = vga1
> set input=next
input = composite
> get videoinputs
videoinputs = vga1, composite, hdmi1
> get usb1source
usb1source = vga1
> get usb2source
usb2source = hdmi1
> set usb2source = hdmi1
usb2source = hdmi1
>
```

Remotely managing your system through an RS-232 serial interface

# Video Control

Video output related controls. The range of values used for these commands should match the range displayed visually on the OSD. The firmware must handle videofreeze and videomute states correctly. A change should be made to ensure that videofreeze and videomute are mutually exclusive.

### Command\response definitions

| Command                   | Response                | Responds when powered off |  |
|---------------------------|-------------------------|---------------------------|--|
| set displaymode [target]  | displaymode =[current]  | no                        |  |
| get displaymode           | displaymode =[current]  | no                        |  |
| set brightness [target]   | brightness=[current]    | no                        |  |
| get brightness            | brightness=[current]    | no                        |  |
| set contrast [target]     | contrast=[current]      | no                        |  |
| get contrast              | contrast=[current]      | no                        |  |
| set frequency [target]    | frequency =[current]    | no                        |  |
| get frequency             | frequency =[current]    | no                        |  |
| set tracking [target]     | tracking =[current]     | no                        |  |
| get tracking              | tracking =[current]     | no                        |  |
| set saturation [target]   | saturation =[current]   | no                        |  |
| get saturation            | saturation =[current]   | no                        |  |
| set tint [target]         | tint =[current]         | no                        |  |
| get tint                  | tint =[current]         | no                        |  |
| set sharpness [target]    | sharpness =[current]    | no                        |  |
| get sharpness             | sharpness =[current]    | no                        |  |
| set hposition [target]    | hposition =[current]    | no                        |  |
| get hposition             | hposition =[current]    | no                        |  |
| set vposition [target]    | vposition =[current]    | no                        |  |
| get vposition             | vposition =[current]    | no                        |  |
| set whitepeaking [target] | whitepeaking =[current] | no                        |  |
| get whitepeaking          | whitepeaking =[current] | no                        |  |
| set degamma [target]      | degamma=[current]       | no                        |  |
| get degamma               | degamma=[current]       | no                        |  |
|                           |                         |                           |  |

58

Remotely managing your system through an RS-232 serial interface

| set red [target]         | red=[current]          | no |
|--------------------------|------------------------|----|
| get red                  | red=[current]          | no |
| set green [target]       | green=[current]        | no |
| get green                | green=[current]        | no |
| set blue [target]        | blue=[current]         | no |
| get blue                 | blue=[current]         | no |
| set cyan [target]        | cyan =[current]        | no |
| get cyan                 | cyan =[current]        | no |
| set magenta [target]     | magenta =[current]     | no |
| get magenta              | magenta =[current]     | no |
| set yellow [target]      | yellow =[current]      | no |
| get yellow               | yellow =[current]      | no |
| set videofreeze [target] | videofreeze =[current] | no |
| get videofreeze          | videofreeze =[current] | no |
| set displayhide          | displayhide = [target] | no |
| get displayhide          | displayhide = [target] | no |
|                          |                        |    |

## **Field definitions**

| Field               | Possible values                                                                                                    | Description                          |
|---------------------|----------------------------------------------------------------------------------------------------|--------------------------------------|
| target displaymode  | <ul> <li>= SMART<br/>Presentation</li> <li>= Bright room</li> <li>= Dark room</li> <li>= sRGB</li> <li>= User</li> </ul> | The ranges must match the OSD ranges |
| current displaymode | <ul> <li>SMART<br/>Presentation</li> <li>Bright room</li> <li>Dark room</li> <li>sRGB</li> <li>User</li> </ul>           | The ranges must match the OSD ranges |

Remotely managing your system through an RS-232 serial interface

| target brightness  | <ul> <li>+ val</li> <li>- val</li> <li>= 0 ~ 100</li> </ul> | Specifying + or – will cause brightness to be<br>incremented or decremented from it's current<br>value. Specifying a numerical value within the<br>possible range causes brightness to be set<br>directly to that value. |
|--------------------|-------------------------------------------------------------|----------------------------------------------------------------------------------------------------|
| current brightness | • = 0 ~ 100                                                 | The device's current brightness.                                                                                                    |
| target contrast    | <ul> <li>+ val</li> <li>- val</li> <li>= 0 ~ 100</li> </ul> | Specifying + or – will cause contrast to be<br>incremented or decremented from its current<br>value. Specifying a numerical value within the<br>possible range causes contrast to be set<br>directly to that value.      |
| current contrast   | • = 0 ~ 100                                                 | The device's current contrast.                                                                                                    |
| target frequency   | <ul> <li>+ val</li> <li>- val</li> <li>= -5 ~ +5</li> </ul> | The ranges must match the OSD ranges                                                                                                    |
| current frequency  | • = -5 ~ +5                                                 | The ranges must match the OSD ranges                                                                                                    |
| target tracking    | <ul> <li>+ val</li> <li>- val</li> <li>= 0 ~ 31</li> </ul>  | The ranges must match the OSD ranges                                                                                                    |
| current tracking   | • = 0 ~ 31                                                  | The ranges must match the OSD ranges                                                                                                    |
| target saturation  | <ul> <li>+ val</li> <li>- val</li> <li>= 0 ~ 100</li> </ul> | The ranges must match the OSD ranges                                                                                                    |
| current saturation | • = 0 ~ 100                                                 | The ranges must match the OSD ranges                                                                                                    |
| target tint        | <ul> <li>+ val</li> <li>- val</li> <li>= 0 ~ 100</li> </ul> | The ranges must match the OSD ranges                                                                                                    |
| current tint       | • = 0 ~ 100                                                 | The ranges must match the OSD ranges                                                                                                    |
| target sharpness   | <ul> <li>+ val</li> <li>- val</li> <li>= 0 ~ 31</li> </ul>  | The ranges must match the OSD ranges                                                                                                    |
| current sharpness  | • = 0 ~ 31                                                  | The ranges must match the OSD ranges                                                                                                    |
| target hposition   | <ul> <li>+ val</li> <li>− val</li> </ul>                    | The ranges must match the OSD ranges                                                                                                    |
|                    | • = 0 ~ 100                                                 |                                                                                                    |

Remotely managing your system through an RS-232 serial interface

| target vposition     | <ul> <li>+ val</li> <li>- val</li> <li>= -5 ~ +5</li> </ul> | The ranges must match the OSD ranges.<br>Values depend upon the source? |
|----------------------|-------------------------------------------------------------|-------------------------------------------------------------------------|
| current vposition    | • = -5 ~ +5                                                 | The ranges must match the OSD ranges                                    |
| target whitepeaking  | <ul> <li>+ val</li> <li>- val</li> <li>= 0 ~ 10</li> </ul>  | The ranges must match the OSD ranges                                    |
| current whitepeaking | • = 0 ~ 10                                                  | The ranges must match the OSD ranges                                    |
| target degamma       | <ul> <li>+ val</li> <li>- val</li> <li>= 0 ~ 3</li> </ul>   | The ranges must match the OSD ranges                                    |
| current degamma      | • = 0 ~ 3                                                   | The ranges must match the OSD ranges                                    |
| target red           | <ul> <li>+ val</li> <li>- val</li> <li>= 0 ~ 100</li> </ul> | The ranges must match the OSD ranges                                    |
| current red          | • = 0 ~ 100                                                 | The ranges must match the OSD ranges                                    |
| target green         | <ul> <li>+ val</li> <li>- val</li> <li>= 0 ~ 100</li> </ul> | The ranges must match the OSD ranges                                    |
| current green        | • = 0 ~ 100                                                 | The ranges must match the OSD ranges                                    |
| target blue          | <ul> <li>+ val</li> <li>- val</li> <li>= 0 ~ 100</li> </ul> | The ranges must match the OSD ranges                                    |
| current blue         | • = 0 ~ 100                                                 | The ranges must match the OSD ranges                                    |
| target cyan          | <ul> <li>+ val</li> <li>- val</li> <li>= 0 ~ 100</li> </ul> | The ranges must match the OSD ranges                                    |
| current cyan         | • = 0 ~ 100                                                 | The ranges must match the OSD ranges                                    |
| target magenta       | <ul> <li>+ val</li> <li>- val</li> <li>= 0 ~ 100</li> </ul> | The ranges must match the OSD ranges                                    |
| current magenta      | • = 0 ~ 100                                                 | The ranges must match the OSD ranges                                    |
| target yellow        | • + val                                                     | The ranges must match the OSD ranges                                    |
|                      | <ul> <li>-val</li> <li>= 0 ~ 100</li> </ul>                 |                                                                         |

Remotely managing your system through an RS-232 serial interface

| target videofreeze  | <ul> <li>= on</li> <li>= off</li> </ul>                            | Video Freeze on/off                                                                         |
|---------------------|--------------------------------------------------------------------|---------------------------------------------------------------------------------------------|
| current videofreeze | <ul> <li>= on</li> <li>= off</li> </ul>                            | Video Freeze on/off                                                                         |
| current displayhide | <ul><li>normal</li><li>frozen</li><li>muted</li></ul>              | Matches the 3 states of the hide button on the IR remote controller                         |
| target displayhide  | <ul><li>normal</li><li>frozen</li><li>muted</li><li>next</li></ul> | Allows for setting of the mode directly or to move from one state to the next sequentially. |

The above commands can be used to set the property to an absolute value or cause a relative adjustment to be made to the current value. Examples of using this are below:

>get brightness brightness=55 >set brightness=65 >set brightness=65 >set brightness=70 >set brightness=15 brightness=55 >

All video commands should also have an optional source specification.

>set brightness = 65
brightness=65
This sets the brightness of the specified source.
>set brightness vga1 = 65
brightness vga1 = 65

This sets the brightness of the vga1 regardless of whether the projector is on this source or not. The operational parameters are 'vga1', 'composite', 'hdmi1'.

### **Audio Control**

Audio output related controls. The range of values used for these commands should match the range displayed visually on the OSD.

Remotely managing your system through an RS-232 serial interface

| Command                       | Response                    | Powered off |
|-------------------------------|-----------------------------|-------------|
| set volume [target]           | volume=[current]            | no          |
| get volume                    | volume=[current]            | no          |
| set mute [target]             | mute=[current]              | no          |
| get mute                      | mute=[current]              | no          |
| set volumecontrol<br>[target] | volumecontrol=<br>[current] | no          |
| get volumecontrol             | volumecontrol=<br>[current] | no          |
| set cc [target]               | cc=[current]                | no          |
| get cc                        | cc=[current]                | no          |
| set sysoutputsw<br>[target]   | sysoutputsw =<br>[current]  | no          |
| get sysoutputsw               | sysoutputsw =<br>[current]  | no          |

### **Field definitions**

| Field                 | Possible values                                               | Description                                                                                                    |
|-----------------------|---------------------------------------------------------------|----------------------------------------------------------------------------------------------------|
| target volume         | <ul> <li>+ val</li> <li>- val</li> <li>= -20 to 20</li> </ul> | Specifying + or – will cause volume to be<br>incremented or decremented from its current<br>value. Specifying a numerical value within the<br>possible range causes volume to be set<br>directly to that value. When the volume is<br>modified from the RS232, the OSD volume<br>slider should also appear on the screen<br>identical to the slider that appears when using<br>the other control. Note that -20 should map to 0<br>and 20 should map to 40. |
| current volume        | • -20 to 20                                                   | The device's current volume. Note that -20 should map to 0 and 20 should map to 40.                                                                                                    |
| target mute           | <ul> <li>= on</li> <li>= off</li> </ul>                       | Specifies whether mute is enabled or disabled.                                                                                                    |
| current mute          | <ul> <li>= on</li> <li>= off</li> </ul>                       | Current state of the mute                                                                                                    |
| current volumecontrol | <ul> <li>= on</li> <li>= off</li> </ul>                       | Current state of the volume control                                                                                                    |

Remotely managing your system through an RS-232 serial interface

| Field                | Possible values                                                                 | Description                                                                               |
|----------------------|---------------------------------------------------------------------------------|-------------------------------------------------------------------------------------------|
| target volumecontrol | <ul> <li>= on</li> <li>= off</li> </ul>                                         | Specifies whether volume control is enabled or disabled.                                  |
| target cc            | <ul> <li>= cc1</li> <li>= cc2</li> <li>= off</li> </ul>                         | Closed captioning states                                                                  |
| current cc           | <ul> <li>= cc1</li> <li>= cc2</li> <li>= off</li> </ul>                         | Closed captioning states                                                                  |
| target sysoutputsw   | <ul> <li>= line+spkr</li> <li>= line</li> <li>= spkr</li> <li>= none</li> </ul> | Specifies whether the system output switch is line out only, speaker only, both, or none. |
| current sysoutputsw  | <ul> <li>= line+spkr</li> <li>= line</li> <li>= spkr</li> <li>= none</li> </ul> | Current state of system output switch.                                                    |

The above commands can be used to set the property to an absolute value or cause a relative adjustment to be made to the current value. Examples of using this are below:

>get volume volume=0 >set volume=-10 volume=-10 >set volume +5 volume=-5 >set volume -15 volume=-20

Remotely managing your system through an RS-232 serial interface

## **Network information**

#### Various network information.

## Command/response definitions

| Command                    | Response                  | Powered off |
|----------------------------|---------------------------|-------------|
| get netstatus              | netstatus =[current]      | yes         |
| set network                | network=[current]         | yes         |
| get network                | network=[current]         | yes         |
| set dhcp [target]          | dhcp =[current]           | yes         |
| get dhcp                   | dhcp =[current]           | yes         |
| set ipaddr [target]        | ipaddr =[current]         | yes         |
| get ipaddr                 | ipaddr =[current]         | yes         |
| set subnetmask<br>[target] | subnetmask =<br>[current] | yes         |
| get subnetmask             | subnetmask =<br>[current] | yes         |
| set gateway [target]       | gateway =[current]        | yes         |
| get gateway                | gateway =[current]        | yes         |
| set primarydns<br>[target] | primarydns =[current]     | yes         |
| get primarydns             | primarydns =[current]     | yes         |
| get macaddr                | macaddr =[MAC<br>address] | yes         |

### Field definitions

| Field             | Possible Values                                    | Description                                         |
|-------------------|----------------------------------------------------|-----------------------------------------------------|
| current netstatus | <ul><li> connected</li><li> disconnected</li></ul> | Current state of the network interface              |
| current network   | <ul><li> on</li><li> off</li></ul>                 | Current status of the network module and VGA output |

| Field              | Possible Values                         | Description                                  |
|--------------------|-----------------------------------------|----------------------------------------------|
| target network     | <ul><li> on</li><li> off</li></ul>      | Enable/Disable network module and VGA output |
| current dhcp       | <ul> <li>= on</li> <li>= off</li> </ul> | Enable/Disable for DHCP Networking           |
| target dhcp        | <ul><li> on</li><li> off</li></ul>      | Enable/Disable for DHCP Networking           |
| current ipaddr     | • [?].[?].[?].[?]                       | Current IP address (static or dhcp assigned) |
| target ipaddr      | • [?].[?].[?].[?]                       | Set to static IP Address                     |
| current subnetmask | • [?].[?].[?].[?]                       | Current Subnet Mask                          |
| target subnetmask  | • = [?].[?].[?].[?]                     | Current Subnet Mask                          |
| current gateway    | • [?].[?].[?].[?]                       | Current gateway                              |
| target gateway     | • = [?].[?].[?].[?]                     | Current gateway                              |
| current primarydns | • [?].[?].[?].[?]                       | Current primary dns                          |
| target primarydns  | • = [?].[?].[?].[?]                     | Current primary dns                          |
| MAC address        | • [?]-[?]-[?]-[?]-[?]-<br>[?]           | The device's MAC address.                    |

Remotely managing your system through an RS-232 serial interface

# **System Information**

### Various system information.

## Command/response definitions

| Command                               | Response                      | Powered off |
|---------------------------------------|-------------------------------|-------------|
| set autosignal [target]               | autosignal =[current]         | no          |
| get autosignal                        | autosignal =[current]         | no          |
| set lampreminder<br>[target]          | lampreminder =<br>[current]   | no          |
| get lampreminder                      | lampreminder =<br>[current]   | no          |
| set highbrightness<br>[target]        | highbrightness =<br>[current] | no          |
| get highbrightness                    | highbrightness =<br>[current] | no          |
| set autopoweroff<br>[target]          | autopoweroff =<br>[current]   | no          |
| get autopoweroff set<br>zoom [target] | autopoweroff =<br>[current]   | no          |
| set zoom [target]                     | zoom=[current]                | no          |
| get zoom                              | zoom=[current]                | no          |
| set projectorid [target]              | projectorid =[current]        | no          |
| get projectorid                       | projectorid =[current]        | no          |
| set aspectratio<br>[target]           | aspectratio=[current]         | no          |
| get aspectratio                       | aspectratio=[current]         | no          |
| set projectionmode<br>[target]        | projectionmode =<br>[current] | no          |
| get projectionmode                    | projectionmode =<br>[current] | no          |
| set startupscreen<br>[target]         | startupscreen =<br>[current]  | no          |

| Command                       | Response                      | Powered off                                    |
|-------------------------------|-------------------------------|------------------------------------------------|
| get startupscreen             | startupscreen =<br>[current]  | no                                             |
| set restoredefaults           | restoredefaults=<br>[current] | yes                                            |
| get lamphrs                   | lamphrs=[current]             | yes                                            |
| set lamphrs [target]          | lamphrs=0                     | yes                                            |
| get syshrs                    | syshrs=[current]              | yes                                            |
| get resolution                | resolution=[current]          | no                                             |
| get nativeaspectratio         | nativeaspect=[native]         | no                                             |
| get fwverddp                  | fwverddp =[current]           | yes                                            |
| get fwvernet                  | fwvernet =[current]           | yes                                            |
| get fwvermpu                  | fwvermpu =[current]           | yes                                            |
| get serialnum                 | serialnum =[current]          | yes                                            |
| get fwverecp                  | fwverecp =[current]           | yes                                            |
| set language [target]         | language=[current]            | no                                             |
| get language                  | language=[current]            | no                                             |
| set groupname<br>[target]     | groupname =[current]          | no                                             |
| get groupname                 | groupname =[current]          | no                                             |
| set projectorname<br>[target] | projectorname =<br>[current]  | no                                             |
| get projectorname             | projectorname =<br>[current]  | no                                             |
| set locationinfo<br>[target]  | locationinfo=[current]        | no                                             |
| get locationinfo              | locationinfo=[current]        | no                                             |
| set contactinfo<br>[target]   | contactinfo =[current]        | no                                             |
| get contactinfo               | contactinfo =[current]        | no                                             |
| get modelnum                  | modelnum=UF70, or<br>UF70w    | no<br>Return the actual model of the projector |

Remotely managing your system through an RS-232 serial interface

| CommandResponsePowered offset videomute [target]videomute=[current]noget videomutevideomute=[current]noset vgaoutnetenablevgaoutnetenable =yes[target][current]yesget vgaoutnetenablevgaoutnetenable =yes[current][current]yessetemergencyalertmsg =noemergencyalertmsg[current]image: set emergencyalertmsg =[target][current]image: set emergencyalertmsg =getemergencyalertmsg =noemergencyalertmsg[current]image: set emergencyalert =getemergencyalert =noget emergencyalert[current]image: set emergencyalert =get emergencyalert[current]image: set emergencyalert =get signaldetectedsignaldetected=yesget signaldetectedsignaldetected=yesmode.image: set emergencyalertno                                                                                                    |                        |                     |                                            |
|----------------------------------------------------------------------------------------------------|------------------------|---------------------|--------------------------------------------|
| get videomute       videomute=[current]       no         set vgaoutnetenable       vgaoutnetenable =       yes         [target]       [current]         get vgaoutnetenable       vgaoutnetenable =       yes         [current]       get vgaoutnetenable       yes         [current]       icurrent]       no         set       emergencyalertmsg =       no         emergencyalertmsg       [current]       icurrent]         get       emergencyalertmsg =       no         emergencyalertmsg       [current]       icurrent]         set emergencyalertmsg       [current]       icurrent]         get emergencyalert       emergencyalert=       no         [target]       [current]       icurrent]         get emergencyalert       emergencyalert=       no         [target]       [current]       icurrent]         get signaldetected       signaldetected=       yes         [current]       The response varies depending on the power                                                                                                    | Command                | Response            | Powered off                                |
| set vgaoutnetenable       vgaoutnetenable =       yes         [target]       [current]         get vgaoutnetenable       vgaoutnetenable =       yes         [current]       get         set       emergencyalertmsg =       no         emergencyalertmsg       [current]         [target]       [current]         get       emergencyalertmsg =       no         emergencyalertmsg       [current]         get       emergencyalertmsg =       no         emergencyalertmsg       [current]         set emergencyalert       emergencyalert =       no         emergencyalert       emergencyalert =       no         [target]       [current]       get emergencyalert =       no         [target]       [current]       mo       get signaldetected =       yes         [current]       [current]       mo       mo       mo         get signaldetected       signaldetected =       yes       yes         [current]       The response varies depending on the power                                                                                                    | set videomute [target] | videomute=[current] | no                                         |
| [target]       [current]         get vgaoutnetenable       vgaoutnetenable =       yes         [current]       set       emergencyalertmsg =       no         emergencyalertmsg       [current]       itarget]       get       emergencyalertmsg =       no         get       emergencyalertmsg =       no       emergencyalertmsg =       no         emergencyalertmsg       [current]       itarget]       get       emergencyalert =       no         get emergencyalert       emergencyalert=       no       itarget]       itarget]       get emergencyalert=       no         get signaldetected       signaldetected=       yes       jes       jes       jes         get signaldetected       signaldetected=       yes       jes       jes       jes       jes         get signaldetected       signaldetected=       yes       jes       jes< | get videomute          | videomute=[current] | no                                         |
| [current]         set       emergencyalertmsg = no         emergencyalertmsg       [current]         [target]       image: set emergencyalertmsg = no         get       emergencyalertmsg = no         emergencyalertmsg       [current]         set emergencyalert       emergencyalert = no         [target]       [current]         get emergencyalert       emergencyalert = no         [target]       [current]         get emergencyalert       emergencyalert = no         [current]       get signaldetected = yes         [current]       The response varies depending on the power                                                                                                    |                        | •                   | yes                                        |
| emergencyalertmsg       [current]         [target]       emergencyalertmsg = no         get       emergencyalertmsg = [current]         set emergencyalert       emergencyalert= no         [target]       [current]         get emergencyalert       emergencyalert= no         [current]       [current]         get signaldetected       signaldetected= yes         [current]       The response varies depending on the powe                                                                                                    | get vgaoutnetenable    | -                   | yes                                        |
| emergencyalertmsg       [current]         set emergencyalert       emergencyalert=       no         [target]       [current]         get emergencyalert       emergencyalert=       no         [current]       no       [current]         get signaldetected       signaldetected=       yes         [current]       The response varies depending on the powe                                                                                                    | emergencyalertmsg      | • • •               | no                                         |
| [target]       [current]         get emergencyalert       emergencyalert=       no         [current]       no         get signaldetected       signaldetected=       yes         [current]       The response varies depending on the power                                                                                                    | -                      | • • •               | no                                         |
| [current]<br>get signaldetected signaldetected= yes<br>[current] The response varies depending on the powe                                                                                                    | • •                    | • •                 | no                                         |
| [current] The response varies depending on the powe                                                                                                    | get emergencyalert     | 0,                  | no                                         |
|                                                                                                    | get signaldetected     |                     | The response varies depending on the power |

### **Field definitions**

| Field                  | Possible Values                         | Description                          |
|------------------------|-----------------------------------------|--------------------------------------|
| target autosignal      | <ul> <li>= on</li> <li>= off</li> </ul> | The ranges must match the OSD ranges |
| current autosignal     | <ul><li> on</li><li> off</li></ul>      | The ranges must match the OSD ranges |
| target lampreminder    | <ul> <li>= on</li> <li>= off</li> </ul> | The ranges must match the OSD ranges |
| current lampreminder   | <ul><li> on</li><li> off</li></ul>      | The ranges must match the OSD ranges |
| target highbrightness  | <ul> <li>= on</li> <li>= off</li> </ul> | The ranges must match the OSD ranges |
| current highbrightness | <ul><li> on</li><li> off</li></ul>      | The ranges must match the OSD ranges |

| Field                                                                          | Possible Values                                             | <b>Description</b> The ranges must match the OSD ranges                                                                                                    |  |  |  |
|--------------------------------------------------------------------------------|-------------------------------------------------------------|----------------------------------------------------------------------------------------------------|--|--|--|
| target autopoweroff                                                            | <ul> <li>+ val</li> <li>- val</li> <li>= 0 ~ 240</li> </ul> |                                                                                                    |  |  |  |
| current autopoweroff                                                           | <ul> <li>+ val</li> <li>- val</li> <li>= 0 ~ 240</li> </ul> | The ranges must match the OSD ranges                                                                                                    |  |  |  |
| target zoom                                                                    | <ul> <li>+ val</li> <li>- val</li> <li>= 0 ~ 30</li> </ul>  | The ranges must match the OSD ranges                                                                                                    |  |  |  |
| current zoom                                                                   | • = 0 ~ 30                                                  | The ranges must match the OSD ranges                                                                                                    |  |  |  |
| target projectorid                                                             | <ul> <li>+ val</li> <li>- val</li> <li>= 0 ~ 999</li> </ul> | The ranges must match the OSD ranges                                                                                                    |  |  |  |
| current projectorid                                                            | • = 0 ~ 999                                                 | The ranges must match the OSD ranges                                                                                                    |  |  |  |
| target aspectratio                                                             | <ul> <li>= fill</li> <li>= match</li> <li>= 16:9</li> </ul> | The ranges must match the OSD ranges.<br>Fill:<br>No matter what the input, the image is<br>stretched, scaled etc to produce an image that<br>matches the DMD device. So 16:9 in = 4:3 out<br>for the XGA projector and 16:9 in = 16:10 out<br>for the WXGA<br>Match:<br>The signal is scaled such that the input aspect<br>ration is what is displayed. So 4:3 in = 4:3 out.<br>16:10 in = 16:10 in. 4:5 in = 4:5 out. |  |  |  |
|                                                                                |                                                             | <b>16:9</b><br>The signal is scaled and stretched to produce<br>a 16:9 image.                                                                                                    |  |  |  |
| current aspectratio                                                            | <ul><li>Fill</li><li>match</li><li>16:9</li></ul>           | The ranges must match the OSD ranges                                                                                                    |  |  |  |
| target projectionmode • = front<br>• = ceiling<br>• = rear<br>• = rear ceiling |                                                             | The ranges must match the OSD ranges                                                                                                    |  |  |  |

| Field                     | Possible Values                                                                        | Description The ranges must match the OSD ranges                                                                                                |  |  |
|---------------------------|----------------------------------------------------------------------------------------|----------------------------------------------------------------------------------------------------|--|--|
| current<br>projectionmode | <ul> <li>= front</li> <li>= ceiling</li> <li>= rear</li> <li>= rear ceiling</li> </ul> |                                                                                                    |  |  |
| target startupscreen      | <ul> <li>= smart</li> <li>= usercapture</li> <li>= preview</li> </ul>                  | The ranges must match the OSD ranges                                                                                                    |  |  |
| current startupscreen     | <ul> <li>= smart</li> <li>= usercapture</li> <li>= preview</li> </ul>                  | The ranges must match the OSD ranges                                                                                                    |  |  |
| current reset             | • done                                                                                 | Sent once the reset has been performed.                                                                                                    |  |  |
| current lamphrs           | • 0~5000                                                                               | Current lamp hour usage                                                                                                    |  |  |
| target lamphrs            | • 0                                                                                    | Clear the current lamp hour usage. Zero is the only valid value to be written.                                                                  |  |  |
| current resolution        | <ul> <li>800x600</li> <li>1024x768</li> <li></li> <li>no signal</li> </ul>             | Current resolution of the input. Current<br>resolution of the input. If no signal is detected,<br>'resolution=no signal' should be returned     |  |  |
| native aspect ratio       | <ul> <li>4:3 for UF70,<br/>16:10 for UF70w</li> </ul>                                  | Native aspect ratio (kind of hardware settings).<br>DLP resolution of the projector. Return the<br>actual native aspect ratio of the projector. |  |  |
| current fwverddp          | • [?].[?].[?].[?]                                                                      | Current firmware version. Eg 2.0.0.0                                                                                                    |  |  |
| current fwvernet          | • [?].[?].[?].[?]                                                                      | Network Processor Version                                                                                                    |  |  |
| current fwvermpu          | • [?].[?].[?].[?]                                                                      | MPU Version                                                                                                    |  |  |
| current prjserialnum      | • [????????????]                                                                       | Projector Serial Number                                                                                                    |  |  |
| current fwverecp          | • [?].[?].[?].[?]                                                                      | ECP Version                                                                                                    |  |  |
|                           |                                                                                        |                                                                                                    |  |  |

| Field                                                                                                    | Possible Values | Description                |  |  |
|----------------------------------------------------------------------------------------------------|-----------------|----------------------------|--|--|
| current language  Arabic  Czech  German  Danish  Greek Letters  English  Spanish  Finnish  French  Norwegian  (Norsk)  Italian  Japanese  Simplified  Chinese  Traditional  Chinese  Korean  Dutch  Polish  Swedish  Portuguese  (Portugal)  Russian  Hindi  Portuguese |                 | Must match the OSD setting |  |  |
| target language                                                                                                    | • = above       | Must match the OSD setting |  |  |
| target groupname                                                                                                    | • = User String |                            |  |  |
| current groupname                                                                                                    | User String     |                            |  |  |
| target projectorname                                                                                                    | • = User String |                            |  |  |
| current projectorname                                                                                                    | User String     |                            |  |  |
| target locationinfo                                                                                                    | • = User String |                            |  |  |
| current locationinfo                                                                                                    | User String     |                            |  |  |
| target contactinfo                                                                                                    | • = User String |                            |  |  |
| current contactinfo                                                                                                    | User String     |                            |  |  |
| current modelnum                                                                                                    | User String     | Must match the OSD screen  |  |  |

| Field                        | Possible Values                         | <b>Description</b> The ranges must match the OSD ranges                                                    |  |  |
|------------------------------|-----------------------------------------|----------------------------------------------------------------------------------------------------|--|--|
| current videomute            | <ul><li> on</li><li> off</li></ul>      |                                                                                                    |  |  |
| target videomute             | <ul> <li>= on</li> <li>= off</li> </ul> | The ranges must match the OSD ranges                                                                       |  |  |
| current<br>vgaoutnetenable   | <ul><li> on</li><li> off</li></ul>      | Current status of the VGA Out Enable and Network Enable                                                    |  |  |
| target<br>vgaoutnetenable    | <ul> <li>= on</li> <li>= off</li> </ul> | Value to set the VGA Out and Network Enable to.                                                            |  |  |
| current<br>emergencyalertmsg | User String                             | Emergency Alert Message                                                                                    |  |  |
| target<br>emergencyalertmsg  | • = User String                         | Emergency Alert Message                                                                                    |  |  |
| current<br>emergencyalert    | <ul><li> on</li><li> off</li></ul>      | To display the alert message, set this value to on. To clear it, set it to off.                            |  |  |
| target<br>emergencyalertmsg  | <ul> <li>= on</li> <li>= off</li> </ul> | If the message is being displayed, return on.                                                              |  |  |
| current signaldetected       | <ul><li>true</li><li>false</li></ul>    | If a signal is currently detected, then this command returns true. Otherwise false is returned.            |  |  |
| Command List •               |                                         | A listing of commands follows the response.<br>This list does NOT include service information<br>commands. |  |  |

Remotely managing your system through an RS-232 serial interface

## **Service Information**

These are commands used in servicing and manufacturing of the unit. They should be hidden from the user during normal operation.

#### Command Response Powered off get displayhour displayhour =[current] no set testpattern [target] testpattern =[current] no set colorwheelidx colorwheelidx = no [target] [current] colorwheelidx =get colorwheelidx no [current] get failurelog failurelog =[current] yes get error# Error#=[current] yes set factoryreset factoryreset =[current] yes [target] set highspeedfan highspeedfan = no [current] [target] get highspeedfan highspeedfan = no [current] set statereporting statereporting = yes [current] [target] get statereporting statereporting = yes [current] get poweroverride poweroverride= no [current] poweroverride= set poweroverride no [target] [current]

### Command/response definitions

### Field Definitions

| Field               | Possible Values | Description            |
|---------------------|-----------------|------------------------|
| current displayhour | • 0~20000       | Current Display hours. |

| Field                 | Possible Values                                                                                                    | Description                                                                                                    |  |  |
|-----------------------|----------------------------------------------------------------------------------------------------|----------------------------------------------------------------------------------------------------|--|--|
| target testpattern    | • = ?                                                                                                    | Set the test pattern to pattern number X (1~4).<br>If only one test pattern, call it test pattern 1.<br>Current test pattern being displayed. Just<br>return the test pattern number is OK. The built-<br>in test pattern may be changed.                             |  |  |
| current testpattern   | <ul> <li>1: Grid</li> <li>2: RED</li> <li>3: Green</li> <li>4: Blue</li> <li>5: Grey</li> <li>6: Black</li> </ul>                                                                                                    |                                                                                                    |  |  |
| target colorwheelidx  | • = ???                                                                                                    | The ranges must match the OSD ranges                                                                                                    |  |  |
| current colorwheelidx | • ???                                                                                                    | The ranges must match the OSD ranges                                                                                                    |  |  |
| current failurelog    | <ul> <li>normal</li> <li>overtemp</li> <li>fanlock</li> <li>fanDMD</li> <li>fanblower</li> <li>fansystem</li> <li>lamperror</li> <li>colorwheelbreak</li> <li>lampignite</li> <li>lampoverheat</li> <li>lampdriver</li> <li>lampoverhours</li> </ul> | Current error state that the projector is in. The modes are projector dependent.                                                                                                    |  |  |
| Current error#        | Provide the details of<br>the specific error. '#' is<br>the number recorded<br>in the log. It ranges<br>from 1 to 5. 1<br>indicates the most<br>recent error and 5<br>indicates the oldest<br>error.                                                 | The details include the failure reason, system<br>hours, lamp hours, sensor temperature and<br>lamp voltage. For example: error1=fansystem<br>syshrs:1000, lamphrs=1000, temp=60,<br>volt=120. error2=lampoverheat, syshrs:3000,<br>lamphrs=2900, temp=150, volt=120. |  |  |
| target factoryreset   | <ul><li>= true</li><li>= false</li></ul>                                                                                                    | If set to true, perform a factor reset. Otherwise do nothing.                                                                                                    |  |  |
| current factoryreset  | <ul><li>= true</li><li>= false</li></ul>                                                                                                    | Set to true only if a factor reset is about to occur.                                                                                                    |  |  |
| target highspeedfan   | <ul><li> = high</li><li> = normal</li></ul>                                                                                                    | The ranges must match the OSD ranges                                                                                                    |  |  |

| Field                  | Possible Values                         | Description                                                                                                    |
|------------------------|-----------------------------------------|----------------------------------------------------------------------------------------------------|
| current highspeedfan   | <ul><li>high</li><li>normal</li></ul>   | The ranges must match the OSD ranges                                                                                                    |
| current statereporting | <ul><li> on</li><li> off</li></ul>      | Current state reporting value                                                                                                    |
| target statereporting  | <ul> <li>= on</li> <li>= off</li> </ul> | State reporting value desired.                                                                                                    |
| current poweroverride  | • on<br>• off                           | Power override forces the projector to remain<br>in the ON state when the command is<br>received. This command is NOT persistent<br>and does not get stored to non-volatile memory<br>(cleared on power cycle).<br>When this mode is enabled, the power button<br>on the remote and the ECP must not turn off |
|                        |                                         | the projector.<br>This command must also be added to the<br>service menu so the user can disable it via the<br>OSD.                                                                                                    |
| target poweroverride   | <ul> <li>= on</li> <li>= off</li> </ul> | Value to set the power override to.                                                                                                    |

Remotely managing your system through an RS-232 serial interface

# **Engineering commands**

These commands are to be part of the RS232 list but not viewable by the "?" command

### Command/response definitions

| Command                               | Response                         | Powered off |
|---------------------------------------|----------------------------------|-------------|
| set dbmsgon [target]                  | dbmsgon =[current]               | no          |
| get vgacalibration                    | vgacalibration =<br>[current]    | no          |
| get waveformid                        | waveformid=[current]             | no          |
| get lampvoltage                       | lampvoltage =<br>[current]       | no          |
| get temperature                       | temperature =[current]           | no          |
| set temperaturereport<br>[target]     | temperaturereport=<br>[current]  | no          |
| set<br>downloadlampdriver<br>[target] | downloadlampdriver=<br>[current] | no          |
| clearfailurelog                       |                                  | no          |
| set burnin                            |                                  | no          |
| dwscaler#7537                         |                                  | no          |

### **Field definitions**

| Field                  | Possible Values                    | Description                                          |  |  |
|------------------------|------------------------------------|------------------------------------------------------|--|--|
| target dbmsg           | <ul><li> on</li><li> off</li></ul> | Turn on/off debug message.                           |  |  |
| current vgacalibration | • ???                              | To get the status of ADC calibration while power on. |  |  |
| current waveformid     | • ???                              | To get waveform ID whilst power on.                  |  |  |
| current lampvoltage    | • ???                              | To get lamp voltage whilst power on.                 |  |  |
| current temperature    | • ???                              | To get system temperature whilst power on.           |  |  |

| Field                        | Possible Values                    | Description<br>Whilst setting to on, whilst high speed fan<br>mode turn on, will send out system<br>temperature each 5 seconds |  |  |
|------------------------------|------------------------------------|----------------------------------------------------------------------------------------------------|--|--|
| target<br>temperaturereport  | <ul><li> on</li><li> off</li></ul> |                                                                                                    |  |  |
| target<br>downloadlampdri∨er | • done                             | Auto program waveform while standby                                                                                            |  |  |
| clearfailurelog              | • done                             | Clear all failure log for production burn in preparation.                                                                      |  |  |
| dwscaler#7537                |                                    | Enter DDP download mode                                                                                                    |  |  |
|                              |                                    |                                                                                                    |  |  |

Remotely managing your system through an RS-232 serial interface

## Additional commands

These commands & behaviours are to provide backward compatibility for legacy control interfaces.

### Command/response definitions

| Command             | Execute command: | Behaviour                    |
|---------------------|------------------|------------------------------|
| set input=VGA1      | set input=VGA1   | switch to VGA1 port          |
| set input=HDMI      | set input=NEXT   | switch to next physical port |
| set input=Composite | set input=NEXT   | switch to next physical port |
| set input=S-video   | set input=NEXT   | switch to next physical port |
| set input=VGA2      | set input=NEXT   | switch to next physical port |

Remotely managing your system through an RS-232 serial interface

## Unknown command

If an unknown command is received, the projector must identify this to the user. This is accomplished by sending the following response back to the user. Please note that there is a space between "Invalid" and "cmd."

>dummycommand 2134 invalid cmd=dummycommand 2134

## Appendix C Remote control code definitions

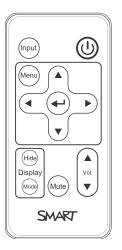

IR signal format: NEC1

| Кеу                          | Repeat<br>format | Vendor code |        | Key code |        |
|------------------------------|------------------|-------------|--------|----------|--------|
|                              |                  | Byte 1      | Byte 2 | Byte 3   | Byte 4 |
| Input                        | F1               | 8B          | СА     | 14       | EB     |
| Power ( <sup>U</sup> )       | F1               | 8B          | СА     | 12       | ED     |
| Menu                         | F1               | 8B          | СА     | 1B       | E4     |
| Up (_)                       | F1               | 8B          | СА     | 40       | BF     |
| Left (₄)                     | F1               | 8B          | СА     | 42       | BD     |
| Enter (+)                    | F1               | 8B          | СА     | 13       | EC     |
| Right (⊾)                    | F1               | 8B          | СА     | 43       | BC     |
| Down ( <del>•</del> )        | F1               | 8B          | СА     | 41       | BE     |
| Hide                         | F1               | 8B          | СА     | 15       | EA     |
| Volume up (₄)                | F1               | 8B          | СА     | 44       | BB     |
| Mode                         | F1               | 8B          | СА     | 45       | BA     |
| Mute                         | F1               | 8B          | СА     | 11       | EE     |
| Volume down ( <sub>v</sub> ) | F1               | 8B          | CA     | 46       | B9     |

## Appendix D Hardware environmental compliance

SMART Technologies supports global efforts to ensure that electronic equipment is manufactured, sold and disposed of in a safe and environmentally friendly manner.

## Waste Electrical and Electronic Equipment and Battery regulations (WEEE and Battery Directives)

Electrical and electronic equipment and batteries contain substances that can be harmful to the environment and to human health. The crossed-out wheelie-bin symbol indicates that products should be disposed of via an appropriate recycling facility and not as normal waste.

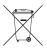

## **Batteries**

Remote contains CR2025 battery. Recycle or dispose of batteries properly.

### Perchlorate material

Contains perchlorate material. Special handling may apply. See dtsc.ca.gov/hazardouswaste/perchlorate.

## Mercury

The lamp in this product contains mercury and must be recycled or disposed in accordance with local, regional and national legislation.

## More information

See smarttech.com/compliance for more information.

## Index

## 3

3.5mm audio connectors 20

## A

About 1 accessories included 3 optional 3 additional commands 79 alarms 49 application 56 aspect ratios 15, 23, 25, 48 audio 62 connections for 20 controlling volume of 47 muting 11 resolving issues with 42

## B

batteries 10, 83 Blu-ray 26

## С

cameras 26 closed captioning 47 composite video connections 25, 49 connection diagrams projector 19 contact person 50 control panel 46

### D

determining 37 DHCP 16, 50 display modes 11-12, 47 DNS 50 document cameras 26 dust iv DVDs 26

## E

electrostatic discharge iv email alerts 51 emergency alerts 49 emissions iv engineering commands 77 environmental requirements iii

### F

fans 49 features 1 flickering 40 focus 18, 28 focusing 28 frozen image 41

## Η

hardware environmental compliance 83 HD signal compatibility 25 HDMI connections 20, 49 head space clearance 6 HEC 83 height 6 Home menu 46 hours 32 humidity iii

image adjusting 19

focusing 18 resolving issues with 39 important information i information i input selection 49 installation choosing a height 6 choosing a location 5 installing software 7 integrating other devices 23 interactive whiteboard about 2 indicators and controls of 38 maintaining 27 using 21 IP address 16, 46, 50

lamp module cleaning 27 replacing 29 languages 47 laptop computers troubleshooting issues with 41 letterboxing 23, 25 light sources 5 location 5, 50

## Μ

MAC support 23 maintaining 27 maintenance 27 mercury 83 module 29 mounting template 6 mute control 11, 13, 47

## Ν

native video formats 23 network 65 network communication 20, 42, 50 network information 65

## 0

options 3 original packaging 44

## Ρ

passwords 16, 43, 51-52 pen 3 pen tray about 2 perchlorate material 83 peripheral sources 26 pillarboxing 23, 25 power 20, 46, 55 projector about 2 adjusting settings for 12 adjusting the image of 19 cleaning 27 connection diagram for 19 displaying the name of 50 focusing the image of 18 installing 5 lights and status of 36 locating the serial number on 37 remotely managing 45, 53 replacing the lamp of 29 routing cables from 6 securing to the boom 6 using your remote control with 9 video format compatibility for 23

## Q

quad VGA support 23

## R

RCA jacks 20 refresh rates 23 remote control about 3 code definitions for 81 installing the battery 10 using the buttons 11 removing; replacing; lamp 29 resetting 32 RJ45 connector 20 room control 45, 53 RS-232 serial interface 20, 54

## S

S-video connections 25 SD signal compatibility 25 serial interface See RS-232 serial interface serial number 37 service information 74 service menu 43 signal loss 39 SMART Board interactive whiteboard See interactive whiteboard SMART UF70 projector See projector SMTP 51 SNMP 52 software 7 sound See audio startup screen 48 status 37 subnet mask 16, 50 SVGA support 23 SXGA support 23 system information 67

### Т

temperatures, operating and storage iii transportation 44 trap destination address 51 troubleshooting 35

## U

UF70 projector See projector Unaligned 41 USB 49 USB ports 20 using 9 UXGA support 23

## V

VGA connections 20, 49 VGA support 23 video connections for 20 format compatibility for 23 video control 58

## W

warnings iii water and fluid resistance iv webpage management 45 WEEE and Battery Directives 83 whiteboard See interactive whiteboard

## Х

XGA support 23

## Ζ

zoom 48

SMART Technologies

smarttech.com/support smarttech.com/contactsupport